# <span id="page-0-0"></span>**Content**

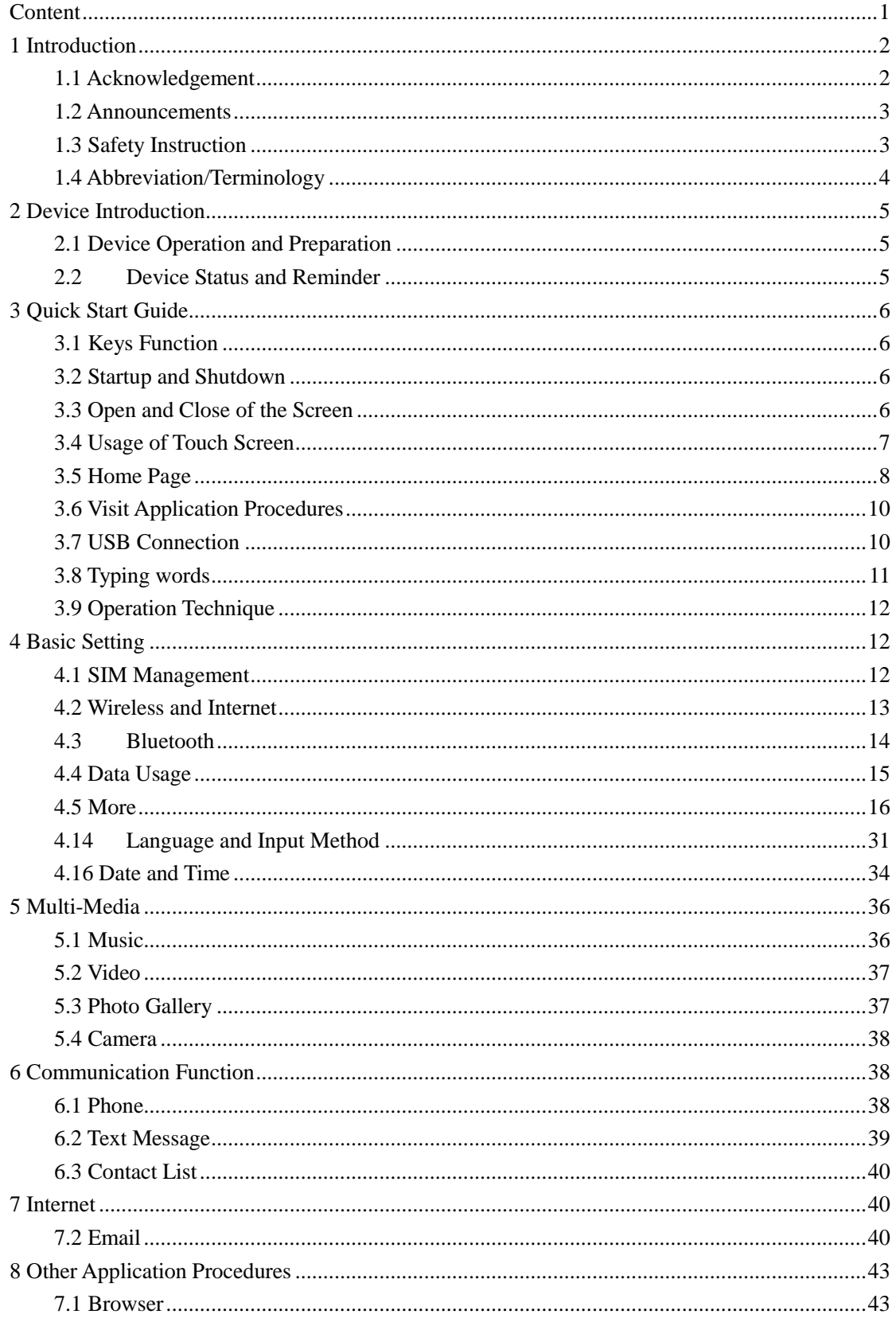

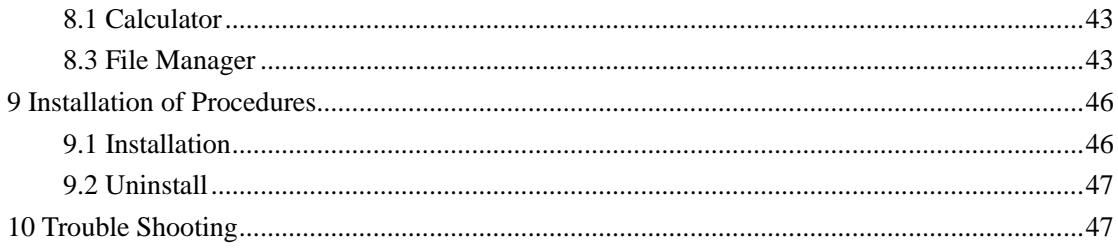

# **1 Introduction**

# <span id="page-1-1"></span><span id="page-1-0"></span>**1.1 Acknowledgement**

Thanks for your purchase of our product. Ivory M4 is a high definition tablet PC.

The product is designed with various functions, including WCDMA, WIFI, BT, GPS, voice call and so on. It is easy to achieve wireless communication and internet, you have access to surf the internet anytime and anywhere; it is also built with high accuracy GPS module, so that it can be used for navigating through installing map software. There are many sensors which offer you brand-new operation and entertainment; besides, it has camera shooting, which leads electronic consumption to enter into a fresh palm internet entertainment time.

The manual systemically introduces the functions, use techniques and announcements, please read this manual carefully before your operation.

# <span id="page-2-0"></span>**1.2 Announcements**

### **Preventive maintenance**

- Please always keep the device dry. To avoid the device short trouble, corrosion fault and electric short, please prevent the device, battery and charger from water and moisture, and don't operate the device or charger by wet hand.
- To avoid failure of device, battery and charger, please prevent the device, battery, charger from violent shock or shake.
- To avoid failure of device, battery and charger, please prevent the device, battery, charger of all over heating or too cold circumstance
- Never disassemble the device and accessories arbitrarily, otherwise the device and accessories are not in our company warranty scope.

# <span id="page-2-1"></span>**1.3 Safety Instruction**

Before the operation of the device, please refer to the safety instructions and announcement.

- Never use the device when driving car, in order to ensure safe driving.
- In the medical area, please abide by related rules and regulations. Please shut down the device when it is near to the medical area.
- To avoid the wireless signal to interrupt the plane- controlled signal, please shut down the device or using airplane mode when you are boarding a flight,
- To avoid electronic equipment failure, please shut down the device in the vicinage of high-accuracy electronic equipment.
- Please don't disassemble the device and accessories. Only authorized agent has access to service the device.
- Please keep the device far away from magnetic equipment, the radiation of device may erase the data stored in the magnetic equipment.
- Never use the device in the vicinage of high temperature, inflammable gas (gas station).
- Protect the device and accessories from kids reach scope, and avoid the kids to use the device without parents' supervision.
- Please comply with related rules and regulations, and respect others' privacy and

legal rights while using the device.

 Please strictly adhere to related instructions in the manual when using USB cable to ensure the safety of the device or PC.

# <span id="page-3-0"></span>**1.4 Abbreviation/Terminology**

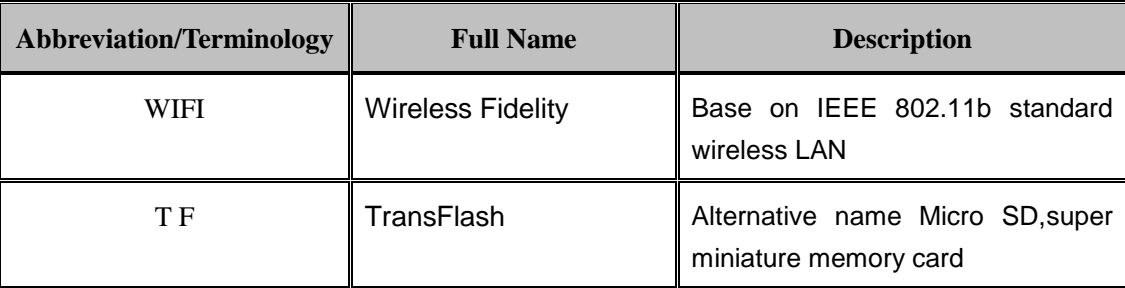

# **2 Device Introduction**

# <span id="page-4-1"></span><span id="page-4-0"></span>**2.1 Device Operation and Preparation**

### **Battery Charging**

If this navigator is first used, please use AV adaptor to fully charge it.

1. Apply the power adaptor to charge for DEVICE.

# <span id="page-4-2"></span>**2.2Device Status and Reminder**

#### **Reminder icons**

When some remind message appears in your reminder window, please click column and slip the screen to open the reminder list. Choose the menu you need, and confirm the information. Then you can close the reminder window through clicking the column to slide up. Please refer to below status icons:

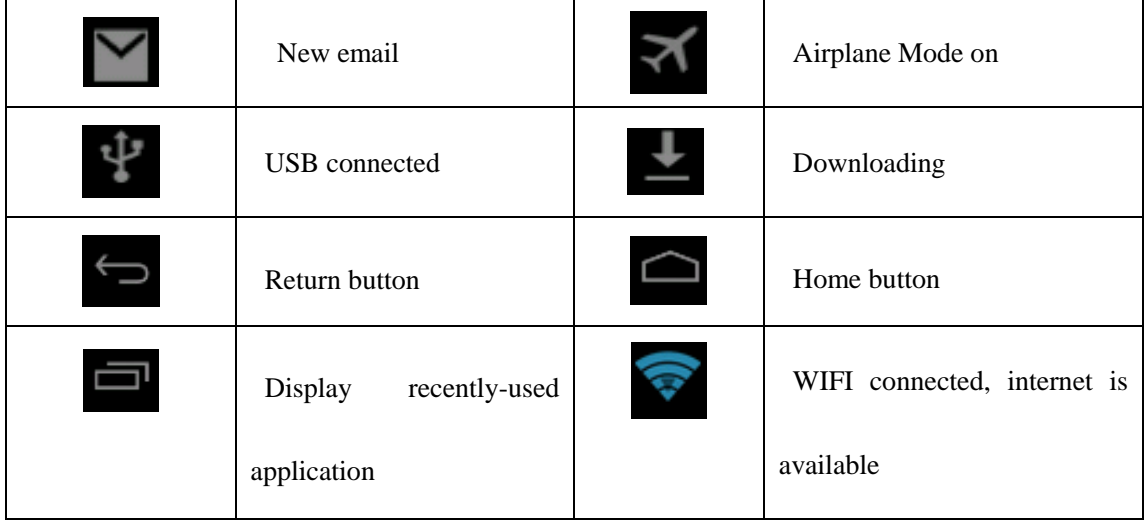

### **Reminder board**

Reminder icons will work while receiving emails, WIFI is open, you can open the reminder board to view the detailed information.

### **Open the reminder board**

When the reminder column shows new reminder icon, please hold the column and slip down your finger, then the reminder board is opened.

# **3 Quick Start Guide**

# <span id="page-5-1"></span><span id="page-5-0"></span>**3.1 Keys Function**

### **Keys Function Description**:

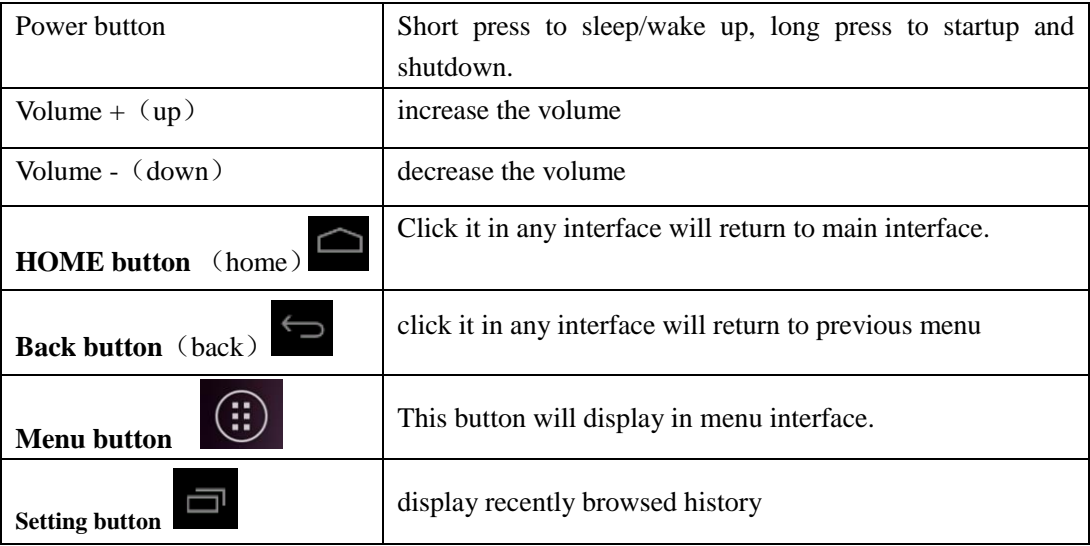

# <span id="page-5-2"></span>**3.2 Startup and Shutdown**

### **Startup**

Long press **POWER key for three seconds,** you can enter into startup picture. The system enters into screen lock status, please unlock it.

### **Shutdown**

- 1. Long press POWER, it will pop up shutdown window.
- 2. Shutdowm window contains mute mode, airplane mode, reboot mode and shutdown four options.
- 3. Click Shutdown is the last step.

# <span id="page-5-3"></span>**3.3 Open and Close of the Screen**

### **Screen will be closed on its own when no operation happens.**

- 1. Screen will be closed on its own if no operation happens for some time to save battery power
- 2. When screen is open, press POWER key, the screen will be closed immediately.

#### **Open the screen when it is closed.**

If the screen is closed, short press POWER to open the screen. The screen will be locked open it, it will show the picture as below picture, left slide to unlock and enter into camera, right slide the unlock icon to unlock the screen.

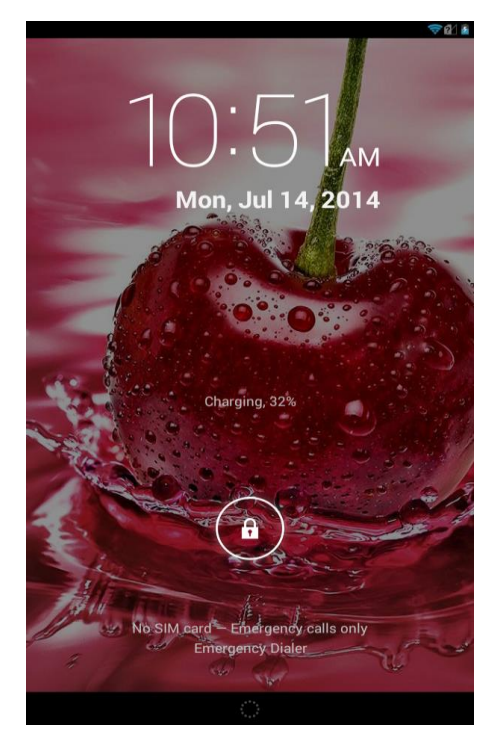

### **Picture 3.1**

# <span id="page-6-0"></span>**3.4 Usage of Touch Screen**

### **DEVICE Operating Methods**

There are below methods to view the main screen, menu and application procedure in your device.

#### **Click**

When you want to use the screen keyboard typing or choose application in the main interface, you only need to touch it by your finger.

#### **Press on**

If you want to open some item( textbox or the link in the webpage), or shortcut and main procedure move, you can press on this item.

#### **Quickly slide or slide**

Quickly slide or slide indicates make quick vertical or horizontal movement by finger.

### **Pull**

Before you pull, you need to hold the it with strength until you pull it into the position you want.

### **Rotate**

For most pictures, you only need to rotate the device sidewise to change the screen direction from horizontal to vertical. For instance, when you are typing , and watching movies.

# <span id="page-7-0"></span>**3.5 Home Page**

Main interface as below picture 3.2, long press the blank and it will popup windows to set wallpaper, folder, widgets, and shortcut.

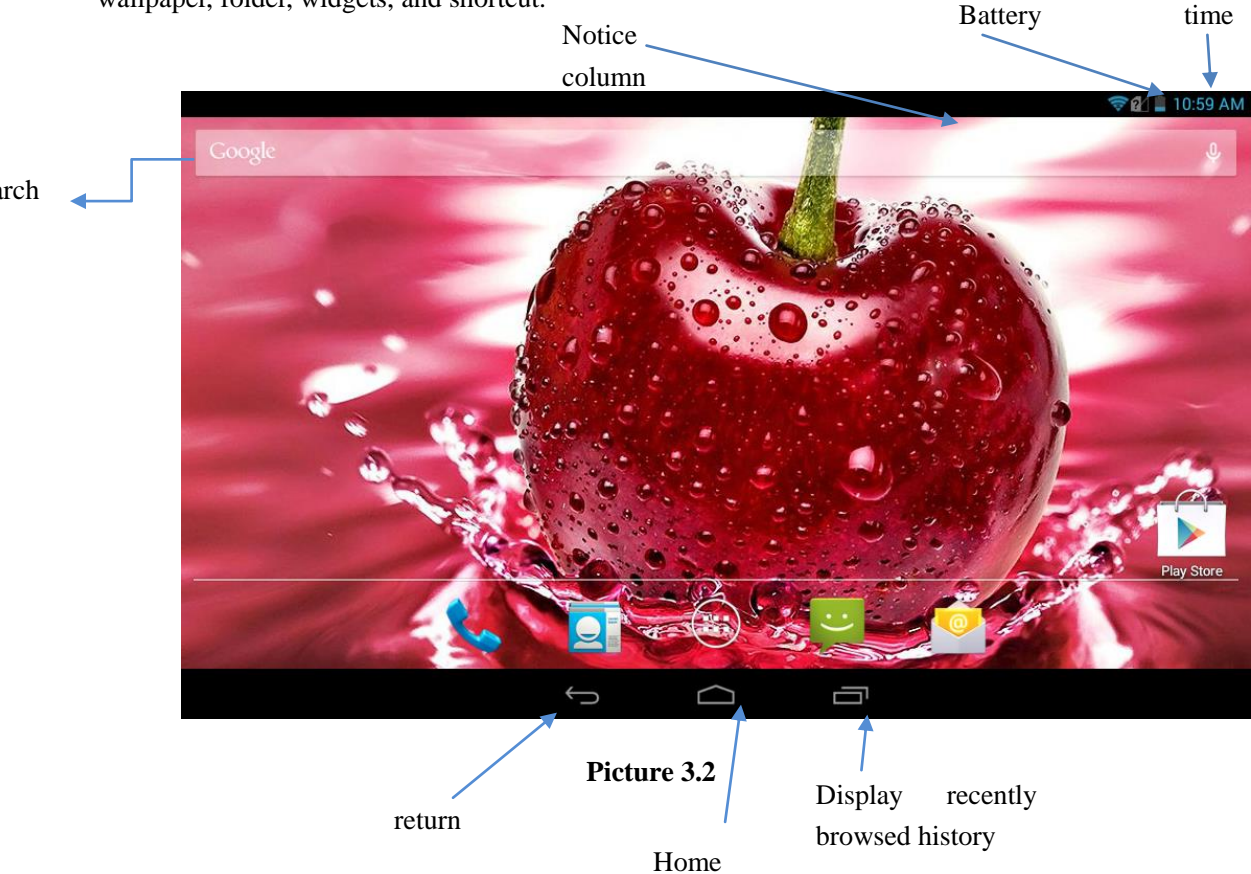

### **The extended home page**

The home page can be extended beyond the wideness of screen to provide more space, which you can put new-added shortcuts and widgets. Click the blank space in home page then slide right or left to extend to the right or left of the screen. In the home page, there are two extended pictures, as Picture 3.3.

#### search

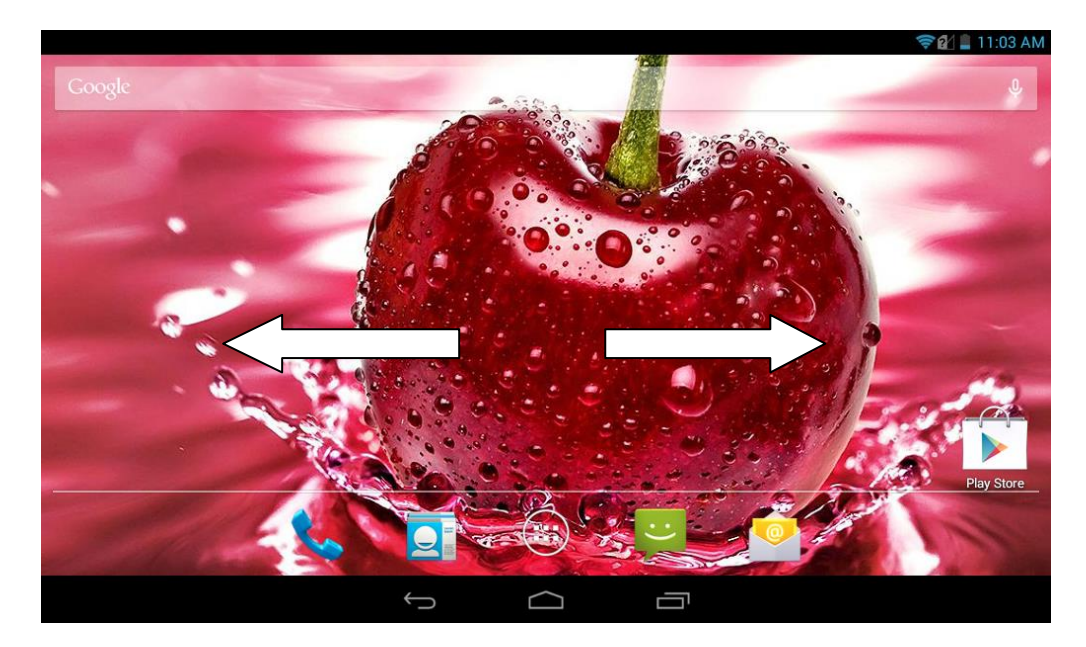

**Picture 3.3**

## **The shortcut icons management in desktop application.**

### **Create folder icon in desktop**

- 1. Drag the icons need to be put together on one icon(can also overlay several icons)as Picture 3.4.
- 2. Then click the overlaid icons, the applications can be folded, as Picture 3.5.

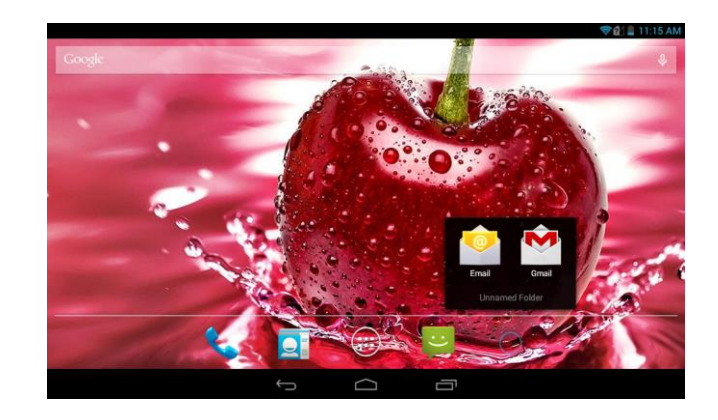

**Picture 3.4**

**Picture 3.5**

### **Remove the icons in desktop**

1. Long press the icons need to be remove, then on the right above of the screen, it

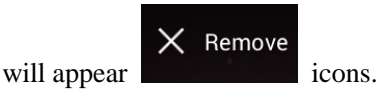

2. Drag the icon to the above of the remove icon, till the icon become red, then move your finger to delete the icon.

## **Change the wallpaper of desktop**

- 1. In home page, long press any blank space in main screen, it will pop up a window to change the wallpaper.
- 2. Click the gallery or wallpaper gallery to select the wallpaper

# <span id="page-9-0"></span>**3.6 Visit Application Procedures**

Click in right top of Picture 3.2, enter into main interface as Picture 3.6, choose the application procedure you want to visit.

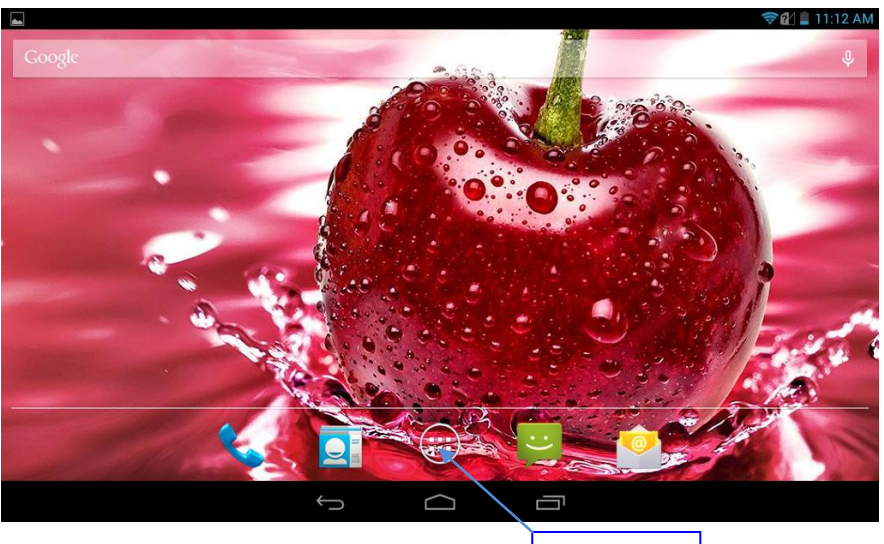

**Picture 3.6** Return to

home page

# <span id="page-9-1"></span>**3.7 USB Connection**

### **DEVICE Storage Configuration**

Before transmitting documents, you have to conduct storage configuration for your device:

- 1. Connect the device and computer by USB cable, the reminder column will show the remind information.
- 2. Open the reminder board; please view the device status and reminder to learn how to open the board.
- 3. In the reminder board, click the "USB Connected", it will as below Picture 3.4, then click "open USB storage configuration".
- 4. Now the USB is connected successfully.

### **Picture 3.7**

### **Copy the document into memory card**

- 1. Connect the device to computer with USB cable.
- 2. As device storage configuration, it is connected with computer successfully.
- 3. Open the "My computer" in your computer, check the items in "removable disc".
- 4. Copy the documents you need into "removable disc".
- 5. After copying finishes, click "shutdown the USB storage configuration" to uninstall.

Notice: When the device is connected with USB cable, and you open the USB storage configuration, you can't view the memory card through the device. Only after you detach the USB cable, you can view the memory card in the device.

# <span id="page-10-0"></span>**3.8 Typing words**

#### **Use the screen keyboard**

When you start the procedure or choose the words or numbers edition, it will show the screen keyboard. The Android keyboard.

#### **Use and switch of input method**

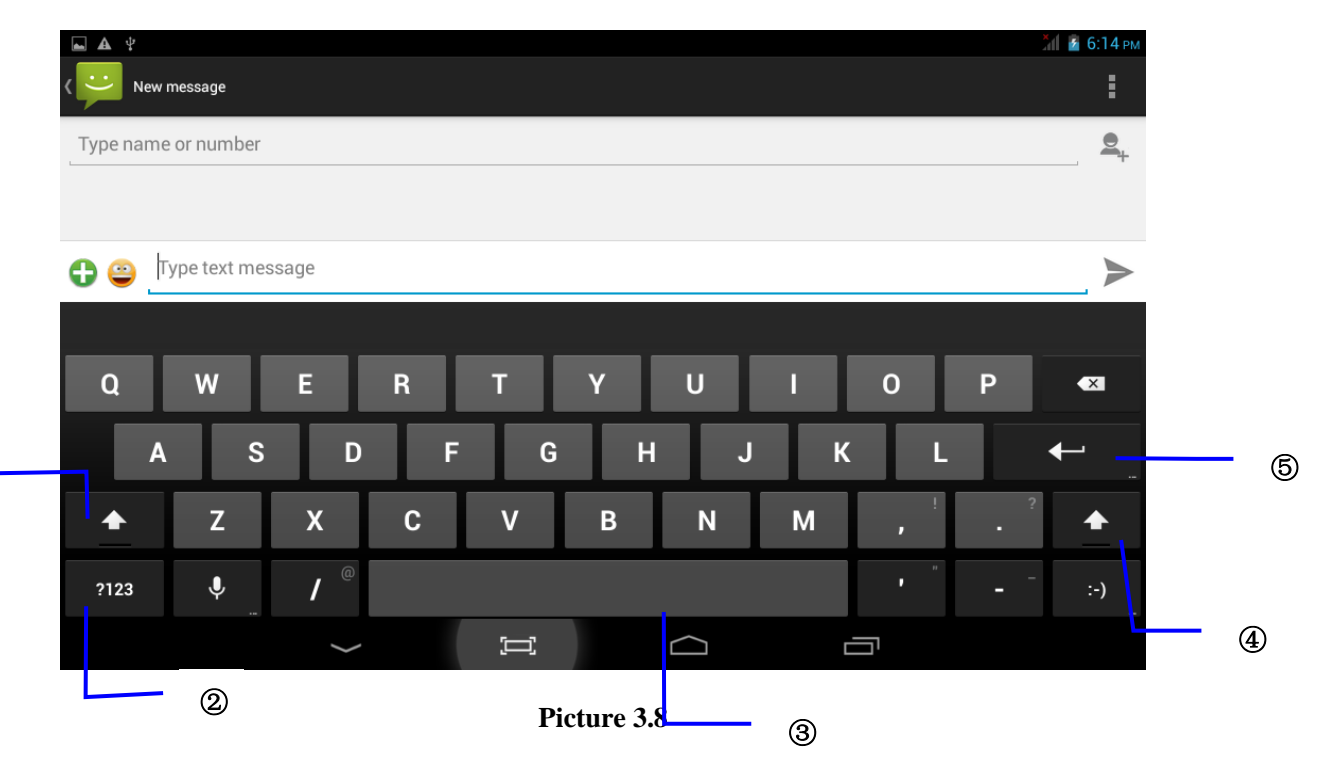

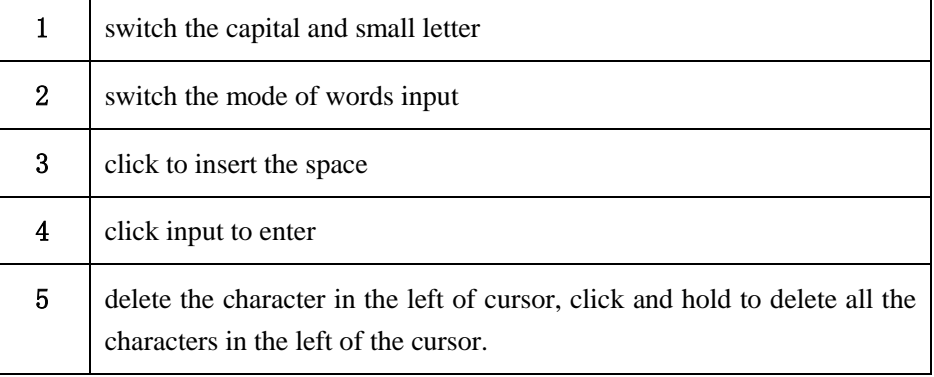

# <span id="page-11-0"></span>**3.9 Operation Technique**

### **Enter widgets interface**

In the application interface, click widgets on the above of screen, or slide the screen, it will switch into widgets interface. Long press any widget to create its shortcut, then you can enter into the application through the shortcut icon.

#### **Create application shortcut icons in the desktop**

 In the application interface or widgets interface, long press any icon to switch into desktop automatically, drag and hold the icon, you can move to any position in the desktop.

# **4 Basic Setting**

# <span id="page-11-2"></span><span id="page-11-1"></span>**4.1 SIM Management**

4.1-1 Voice call Your device permits you to use voice call.

### 4.1-2 Video Call

Click on call log and then click on the contact with whom you want to make a video call and then on the right top corner there is a option for video call. as Picture 4.1

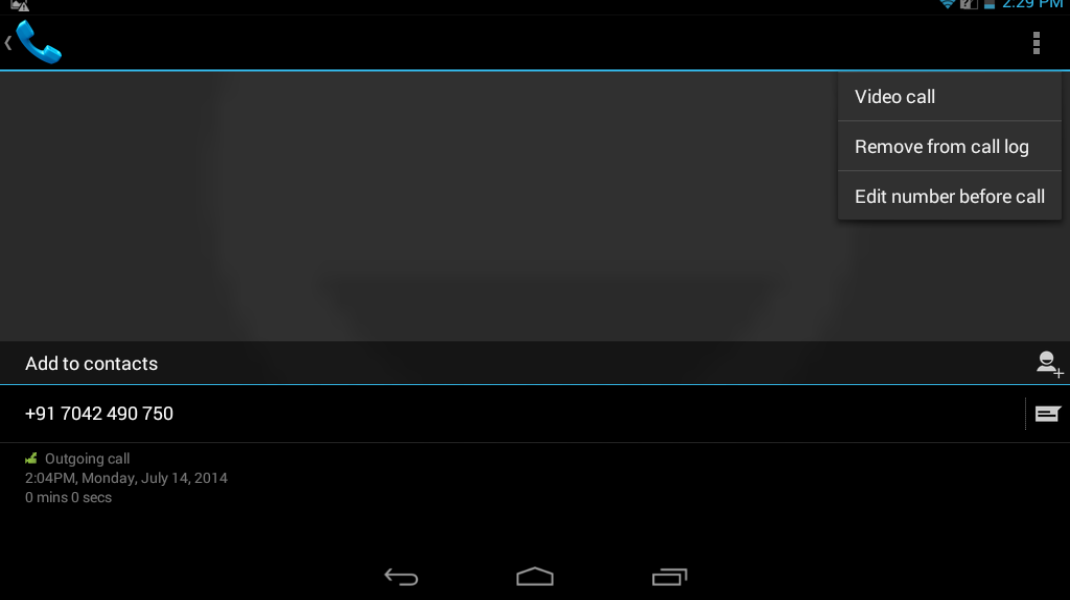

**Picture 4.1**

### 4.1-3 Message

Click in main menu, choose message and then write the message.

4.1-4 Data Connection

Click setting application in main menu, click data connection ON.

# <span id="page-12-0"></span>**4.2 Wireless and Internet**

## **1. Connect Wi-Fi**

1) In the main menu or interface, choose **setting** application procedure.

2) Click WLAN, open wifi, device will automatically search the available Wifi wireless internet.

3) Choose the Wi-Fi internet you want to connect, if it has password, it will pop up the password window, enter password, click connect.

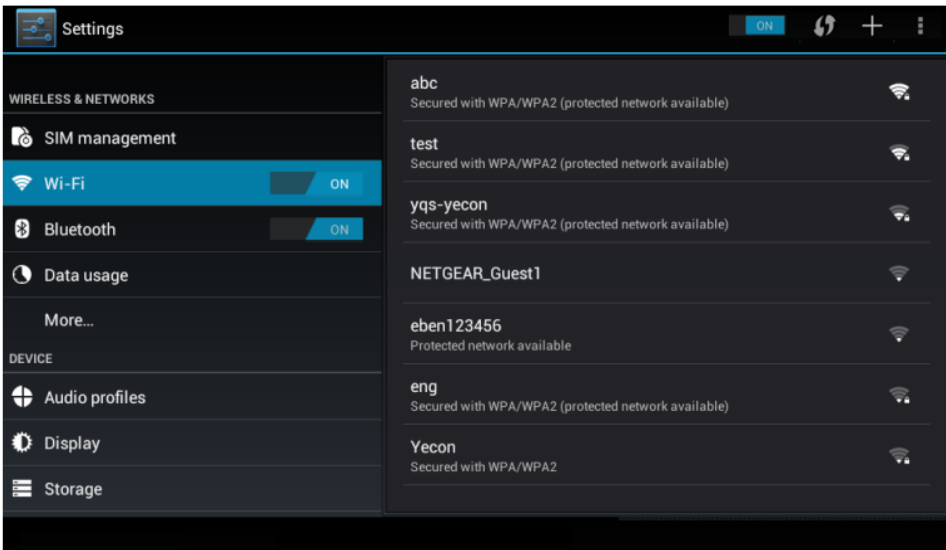

**Picture 4.2**

## 2. **Add Network**

- 1) **Click** "+" icon in right top
- **2)** Input network SSID, the wireless network name, click save.

**3)** Click user name already saved, click connect to use network **Network Notice**  If you open Network Notice, when WIFI signal appears, the right bottom will remind you available WLAN network.

## 3. **Keep WI-FI on during sleep.**

- 1. Click **in** icon in right top, select **advanced**.
- 2. Click **Keep WI-FI on during sleep,**

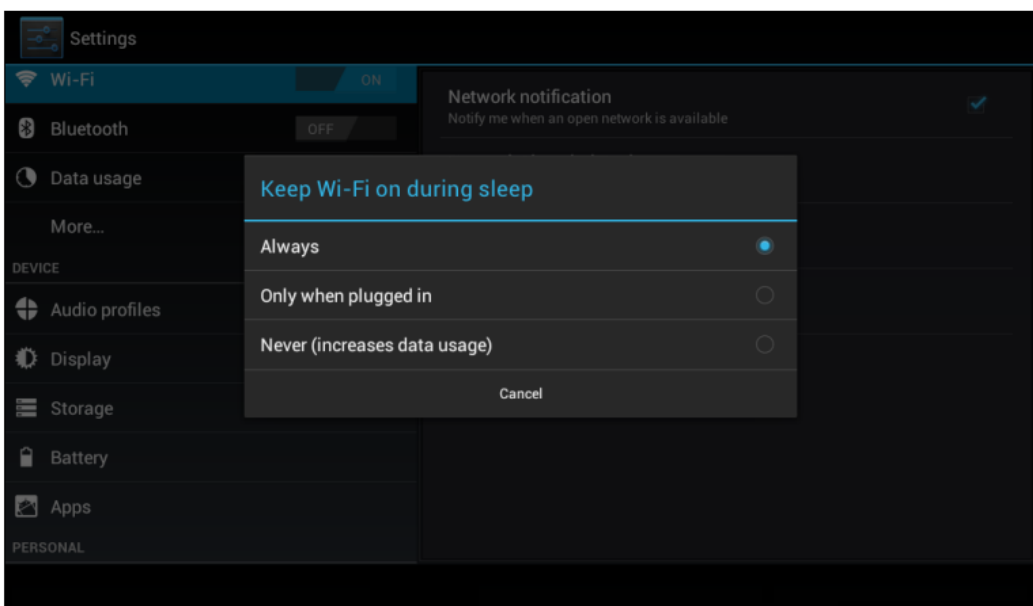

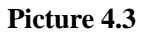

# <span id="page-13-0"></span>**4.3 Bluetooth**

Bluetooth function operation

- 1. Click setting application in main menu interface
- 2. Click bluetooth and open it.
- 3. Click the available Bluetooth device, it will popup request window, enter into related password, and match the device to connect.
- 4. After match successfully, choose the operation you want to, click  $\frac{1}{\sqrt{1}}$  to enter into Picture 4.11.

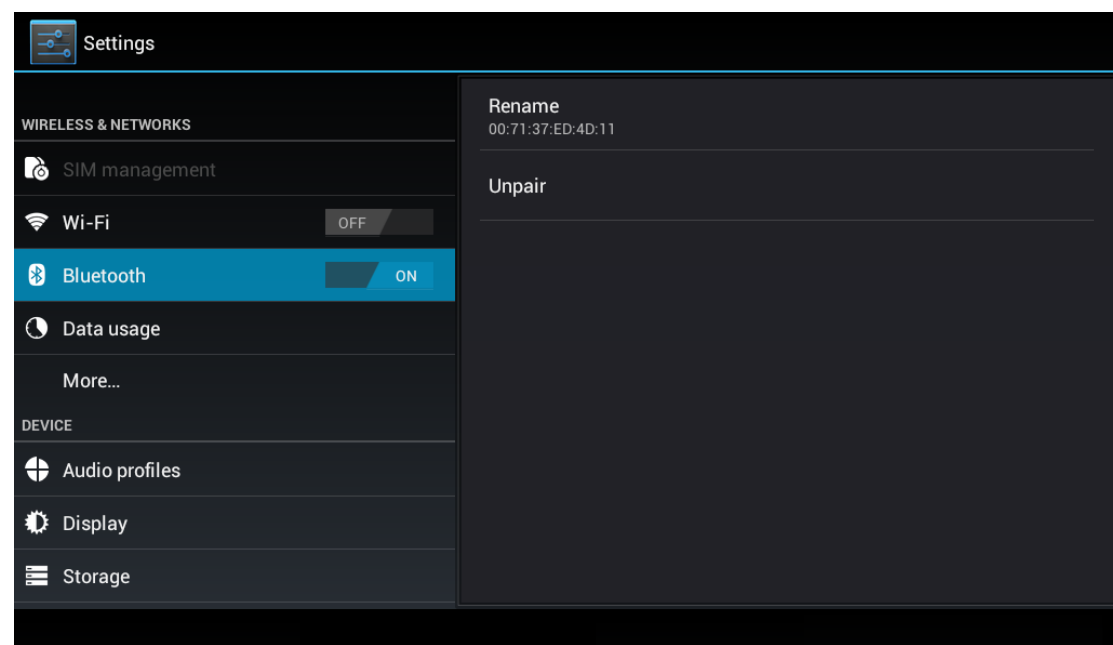

**Picture 4.4**

**Bluetooth setting**

1. **Rename tablet** 

**Click** icon in right top select rename tablet, you can rename it as you want

2. **Check visibility timeout** 

Select **visibility timeout setting,** choose the time you want to set.

- 3 Display the file you received
- 3. Choose display the file you received, you can view download and upload files.

Open Bluetooth distance [induction](app:ds:induction) device, when two Bluetooth devices distance is quite far or connection is cut off, the Bluetooth will remind you with sound.

### <span id="page-14-0"></span>**4.4 Data Usage**

Check SIM card data usage, as Picture 4.5

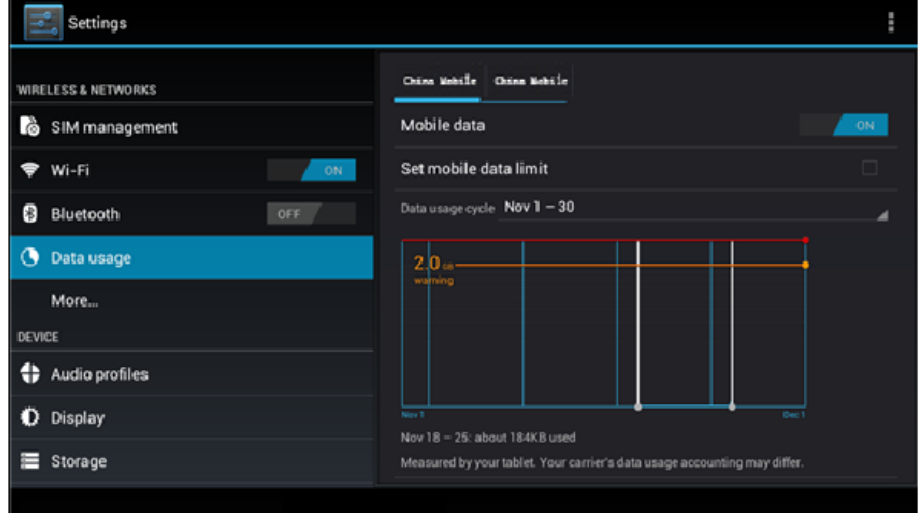

### **Picture 4.5**

### Check WIFI data usage

Click icon in right top of Picture 4.5, click **Data Usage**, as Picture 4.6

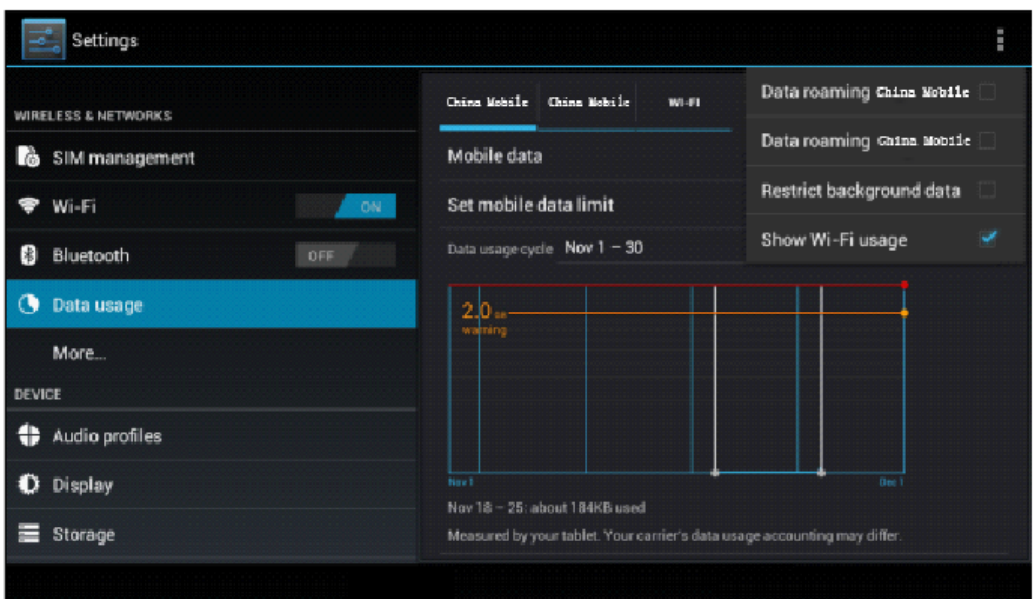

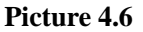

### <span id="page-15-0"></span>**4.5 More**

#### **4.5-1 Airplane Mode**

 Airplane Mode can turn off WIFI and GSM card function quickly, when airplane mode is turned on, WIFI and GSM can't get any signal, then airplane mode is turned off, WIFI and GSM module will recover to previous state.

#### **4.5-2 VPN**

Open VPN, click **add VPN network**, Input **name** and server address, then save.

**Click VPN, as Picture 4.18, input VPN user name and password, click connect.**

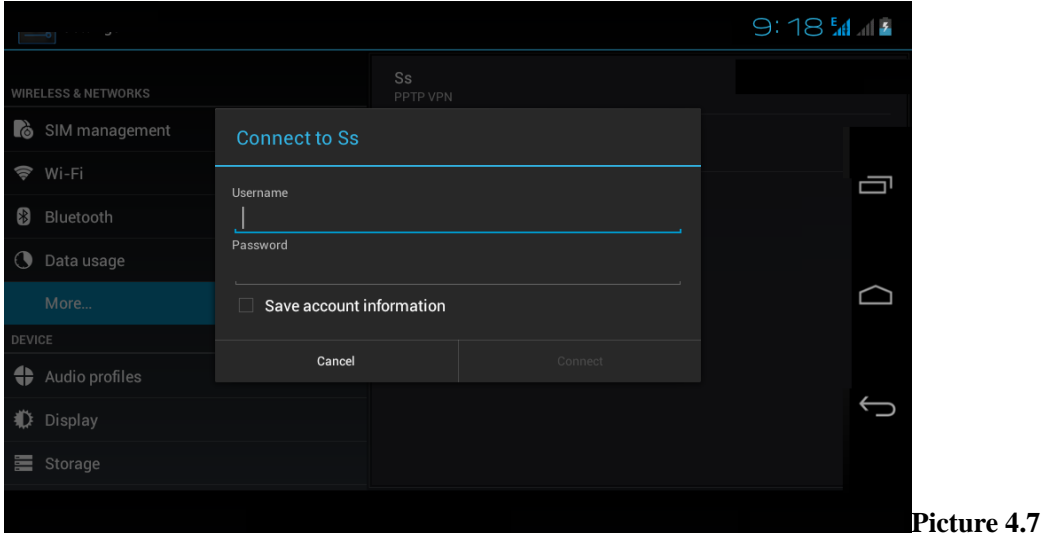

### **4.5-3 Network sharing and portable hotspots**

Portable WI-FI hotspots

- 1. Click setting application in main menu.
- 2. Click more when wifi is well connected, open network share and portable hotspot

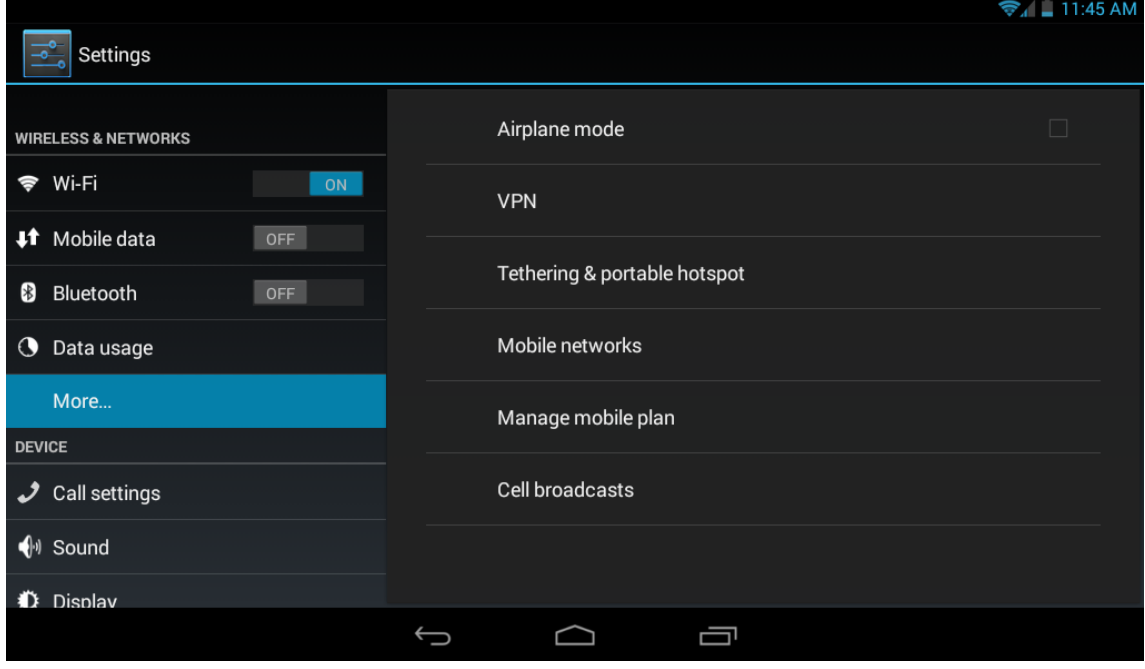

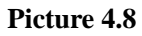

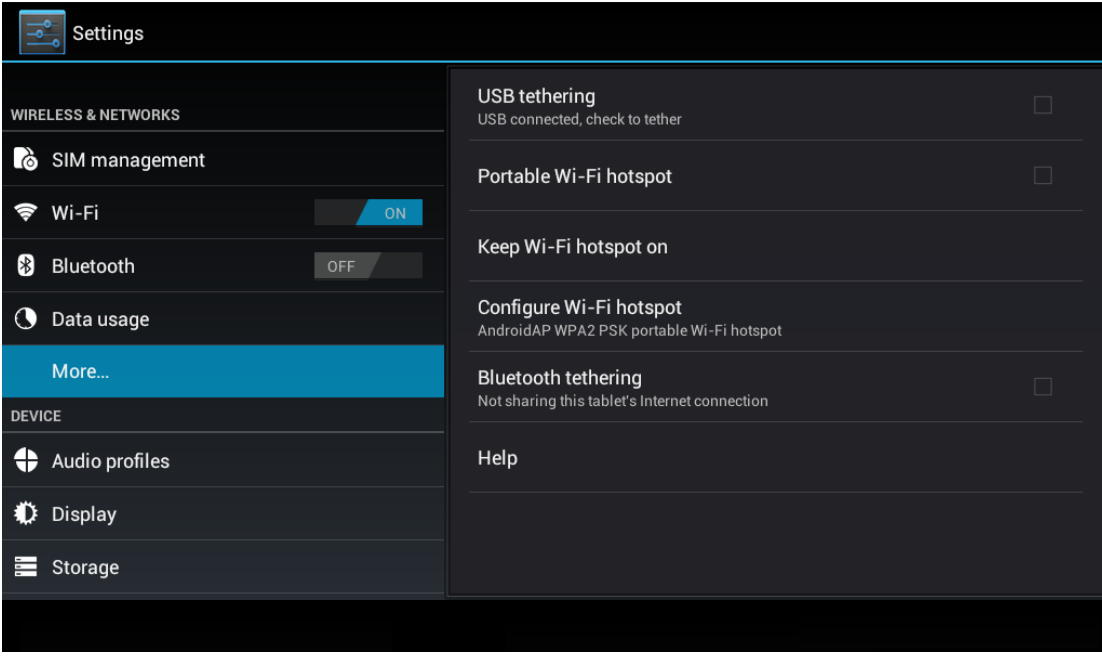

**Picture 4.9**

- 3. Click **keep WI-FI hotspots on**, choose open time.
- 4. Return to previous menu, open portable WLAN hotspots, click configure WI-FI hotspots.

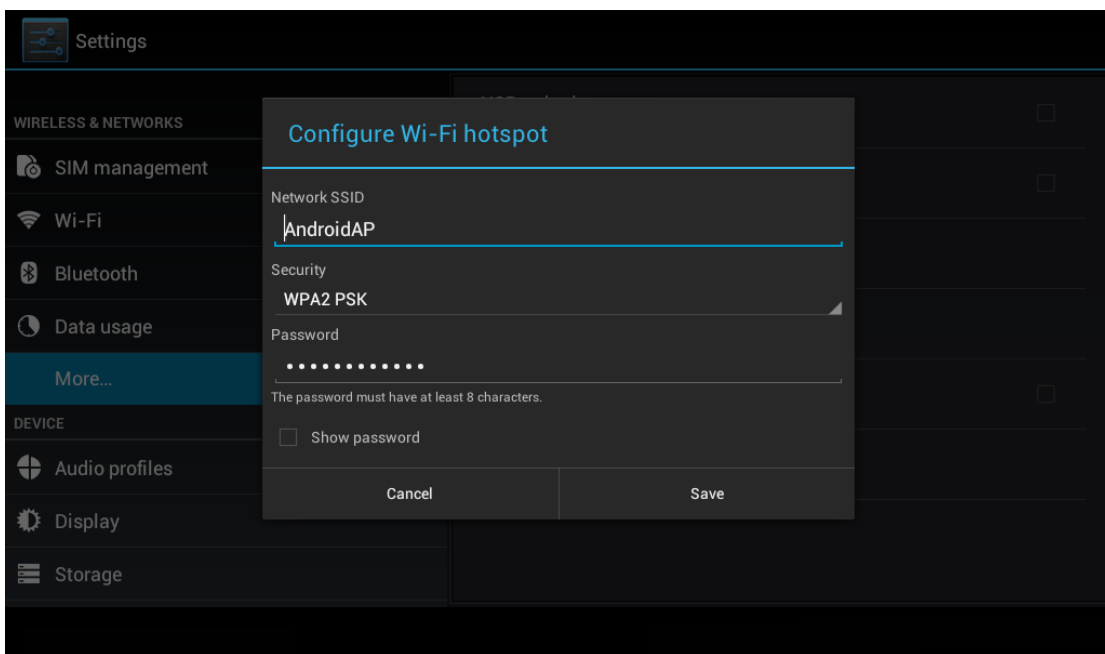

**Picture 4.10**

5. Set passwords you want to, password should be more than 8 numbers.

## **4.5-4 Mobile Networks**

1. 3G service

Click 3G service, as Picture 4.22, choose available defaulted SIM card, GSM is 2G network, WCDMA is 3G network.

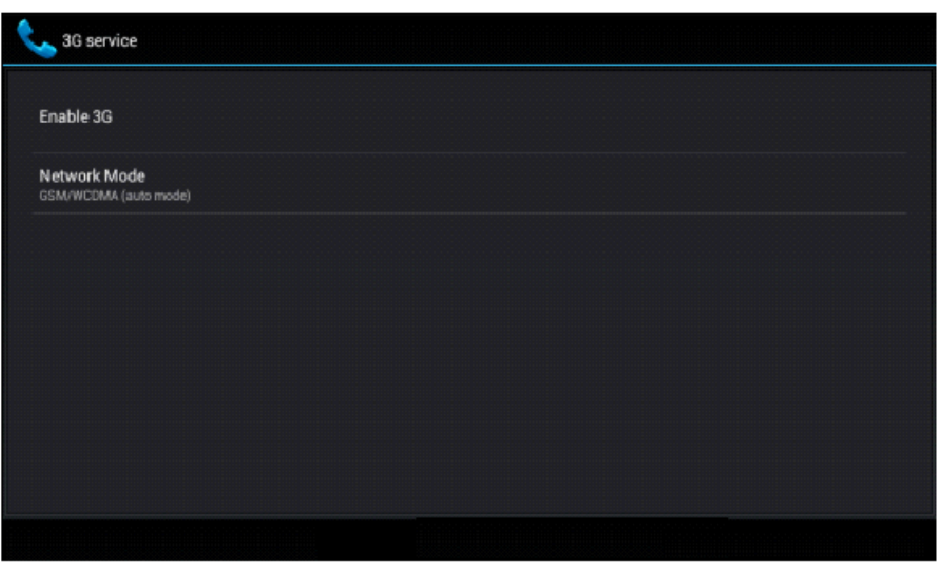

**Picture 4.22**

2. Access Point Name( APN) Click **mobile network, as Picture 4.23**

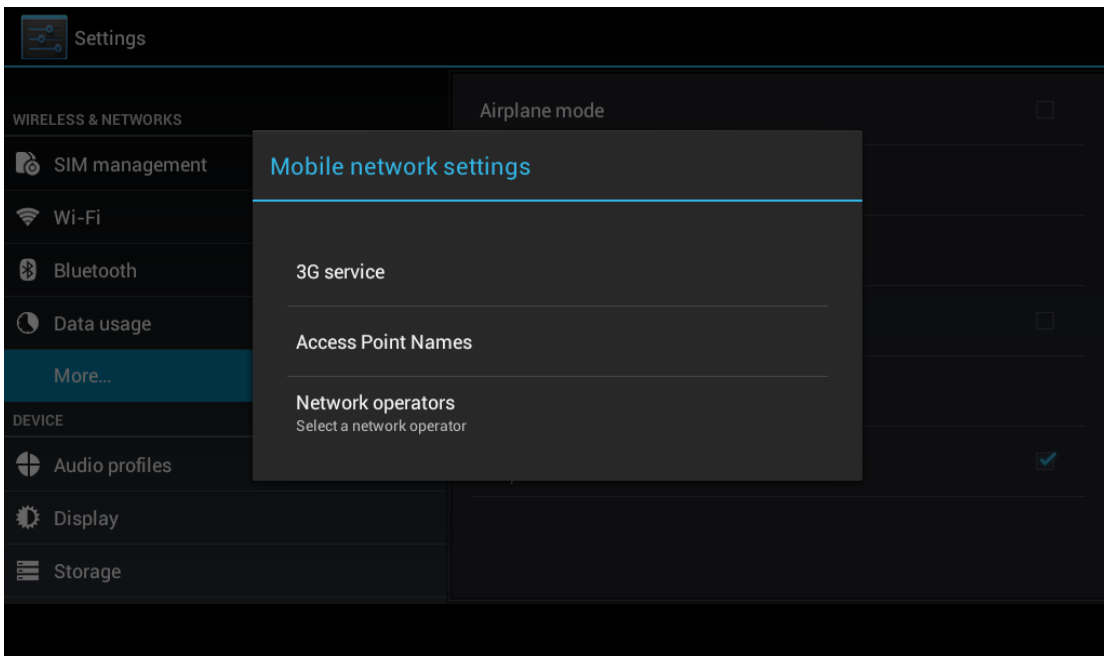

 **Picture 4.23**

Choose access points name (APN), choose SIM card you need to connect,

Choose connect type, as Picture 4.24

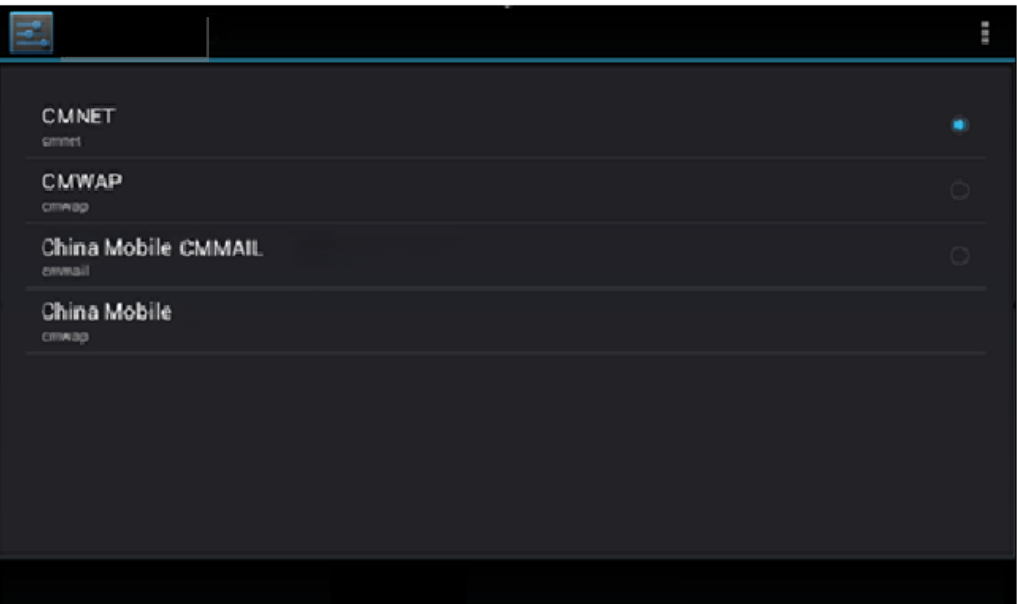

**Picture 4.24**

## 4. **Network Operator**

Click network operator, choose SIM card you need to connect, system will search available GSM and WCDMA network**, as Picture 4.25**

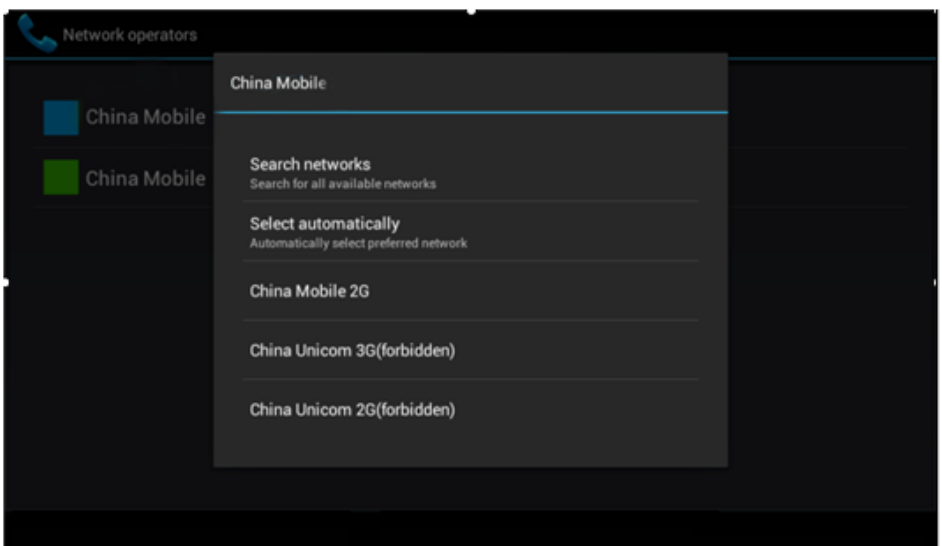

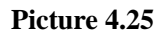

### **4.5-5** GPRS data prior mode

After Open GPRS data prior mode, systems will priority chooses your network.

## **4.6 Contextual Model**

1. Open settings, click contextual model, as Picture 4.26,

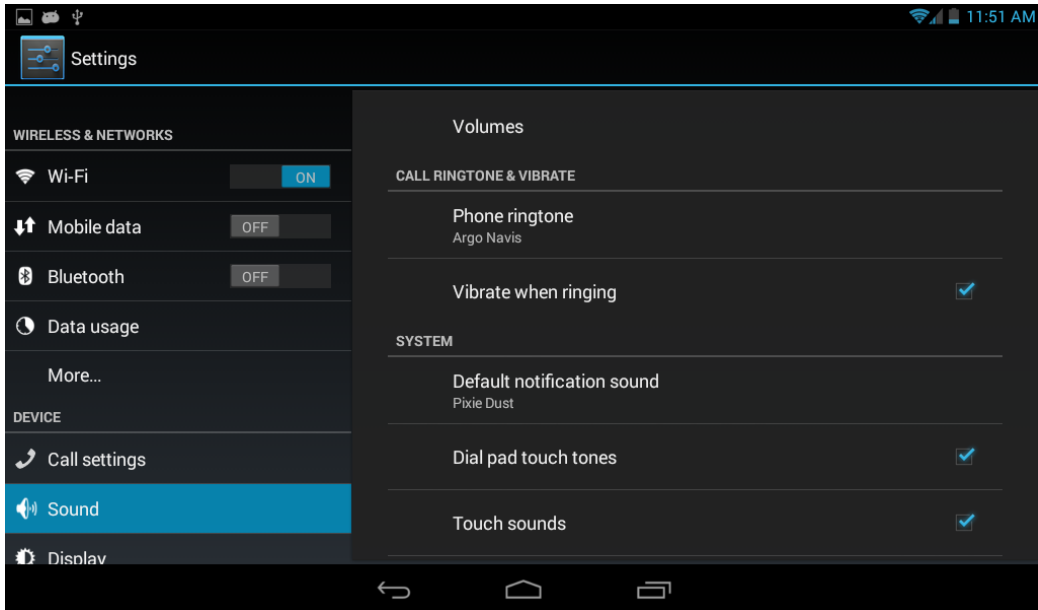

### **1.Vibrate**

In picture 4.27, click **vibrate,** device will vibrate when someone calls you.

### **2.Volume**

In picture 4.27, click volume, you can set ringtone, notice, and alarm volume, as Picture 4.28

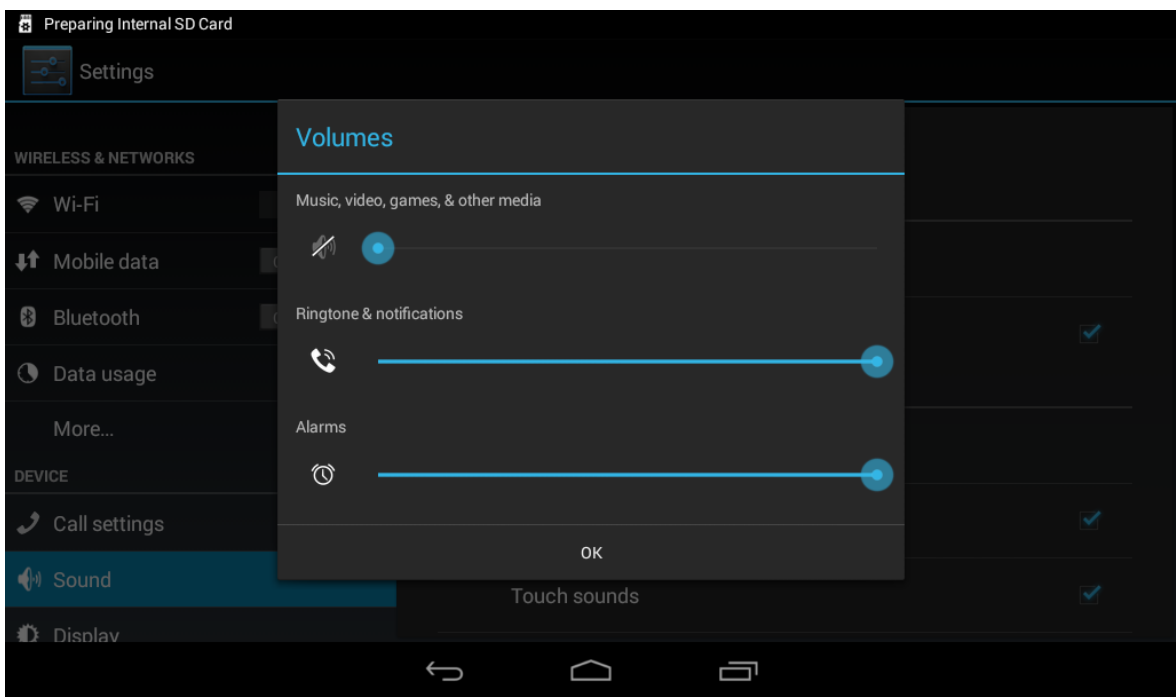

**Picture 4.28**

## 1. **Voice call Ringtone**

In picture 4.27, click **voice call ringtone** to choose voice call ringtone, as Picture 4.29

| Preparing SD card              |                        |            |                      |
|--------------------------------|------------------------|------------|----------------------|
| Settings                       | Phone ringtone         |            |                      |
| <b>WIRELESS &amp; NETWORKS</b> | Argo Navis             | $\bullet$  |                      |
| Wi-Fi<br>$\Rightarrow$         | Atria                  | $\bigcirc$ |                      |
| <b>#</b> Mobile data           | Backroad               | $\bigcirc$ |                      |
| Bluetooth<br>8                 | <b>Beat Plucker</b>    | $\bigcirc$ | $\blacktriangledown$ |
| Data usage<br>$\odot$          | <b>Bell Phone</b>      | $\bigcirc$ |                      |
| More                           | <b>Bentley Dubs</b>    | $\bigcirc$ |                      |
| DEVICE                         | <b>Big Easy</b>        | $\bigcirc$ |                      |
| Call settings<br>₽             | <b>Bird Loop</b>       | $\bigcirc$ | $\blacktriangledown$ |
| $\bigcirc$ Sound               |                        |            | $\blacktriangledown$ |
| 心<br>Display                   | Cancel<br>OK           |            |                      |
|                                | Ū<br>$\hookrightarrow$ |            |                      |

**Picture 4.29**

## 4. **Video call ringtone**

In Picture 4.27, click video call ringtone to choose video call ringtone, as Picture 4.30

| Settings                       | Video call ringtone |            |  |
|--------------------------------|---------------------|------------|--|
| <b>WIRELESS &amp; NETWORKS</b> | Backroad            | ٠          |  |
| <b>L</b> ò<br>SIM management   | <b>Beat Plucker</b> | $\bigcirc$ |  |
| Wi-Fi<br>$\circledcirc$        | <b>Bell Phone</b>   | $\bigcirc$ |  |
| 8<br>Bluetooth                 | <b>Bentley Dubs</b> | $\circ$    |  |
| $\odot$<br>Data usage          | <b>Big Easy</b>     | $\circ$    |  |
| More                           | <b>Bird Loop</b>    | $\circ$    |  |
| DEVICE                         | Bollywood           | $\circ$    |  |
| ⇔<br>Audio profiles            | Bus' a Move         | $\bigcirc$ |  |
| O<br>Display                   | Cairo               | $\cap$     |  |
| III<br>Storage                 | Cancel              | OK         |  |
|                                |                     |            |  |

**Picture 4.30**

(Note: Except standard, silent, meet, outdoor are only for selection, they can't be set.)

## **4.7 Display**

## **4.7-1 Adjust the screen brightness**

- 1. Click **Setting** application procedure.
- 2. Click **display**, choose brightness,
- 3. Drag the pointer to adjust the brightness volume. As Picture 4.31

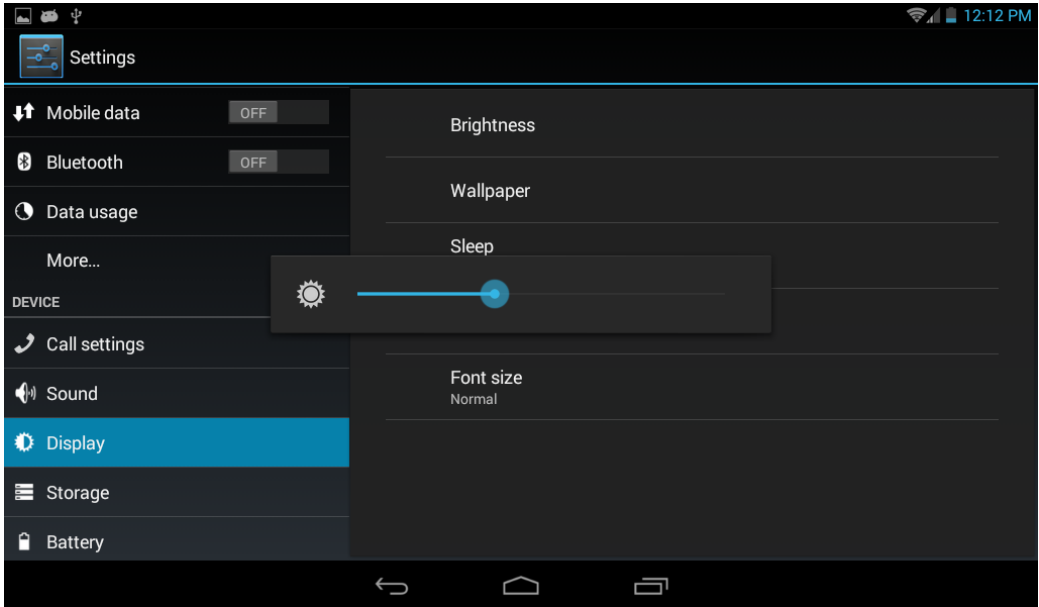

**Picture 4.31**

4. Click OK after brightness is adjusted.

### 4.7-2 Wallpapers

- 1. Click **setting** application**.**
- 2. Click **display,** click **wallpaper.**
- 3. You can choose different wallpapers as you like—live wallpapers---gallery(user defined)---wallpapers (system defect)---video wallpaper, **as Picture 4.32**

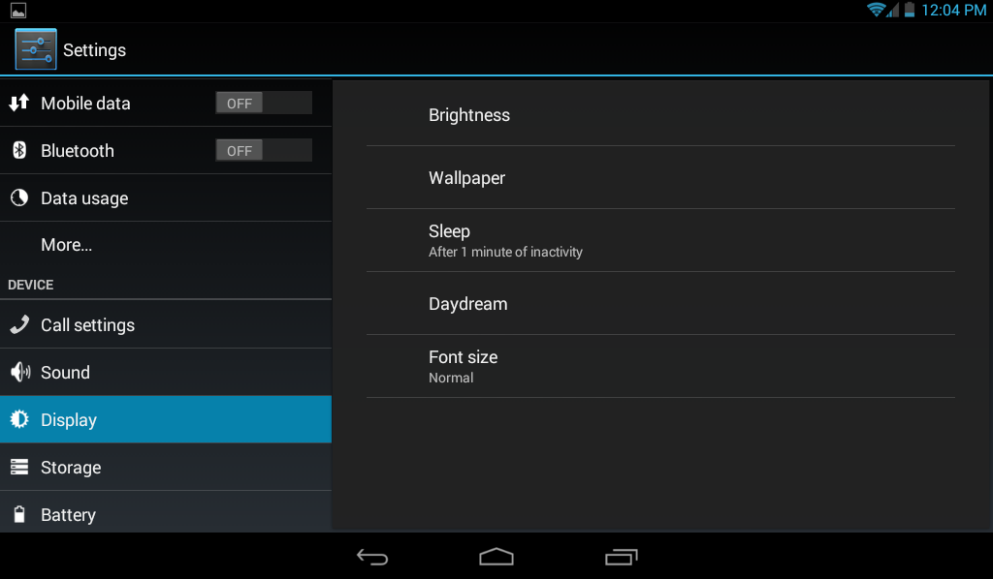

 **Picture 4.32**

### **4.7-3 Auto rotation**

System is defaulted as open auto rotation, when it is turned off, system won't rotate DEVICE screen by G-sensor.

### **4.7-4 Sleep**

- 1. Click setting appliation.
- 2. Click display.
- 3. Click sleep.
- 4. Set the sleep time as you want, **as Picture 4.33**

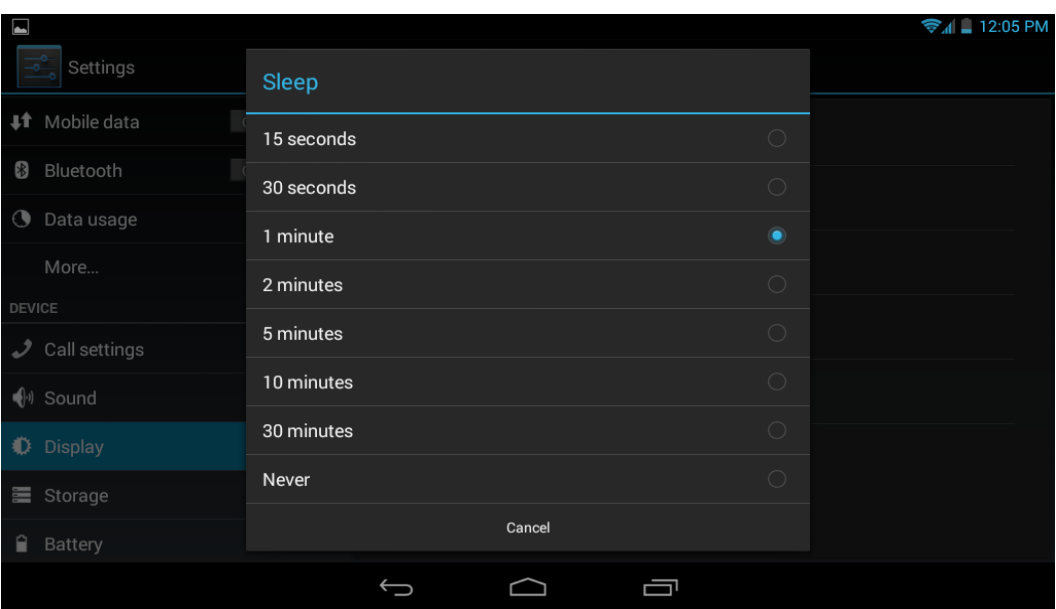

**Picture 4.33**

### **4.7-5 Font size**

Click **font size** to adjust the font size, **as Picture 4.34**

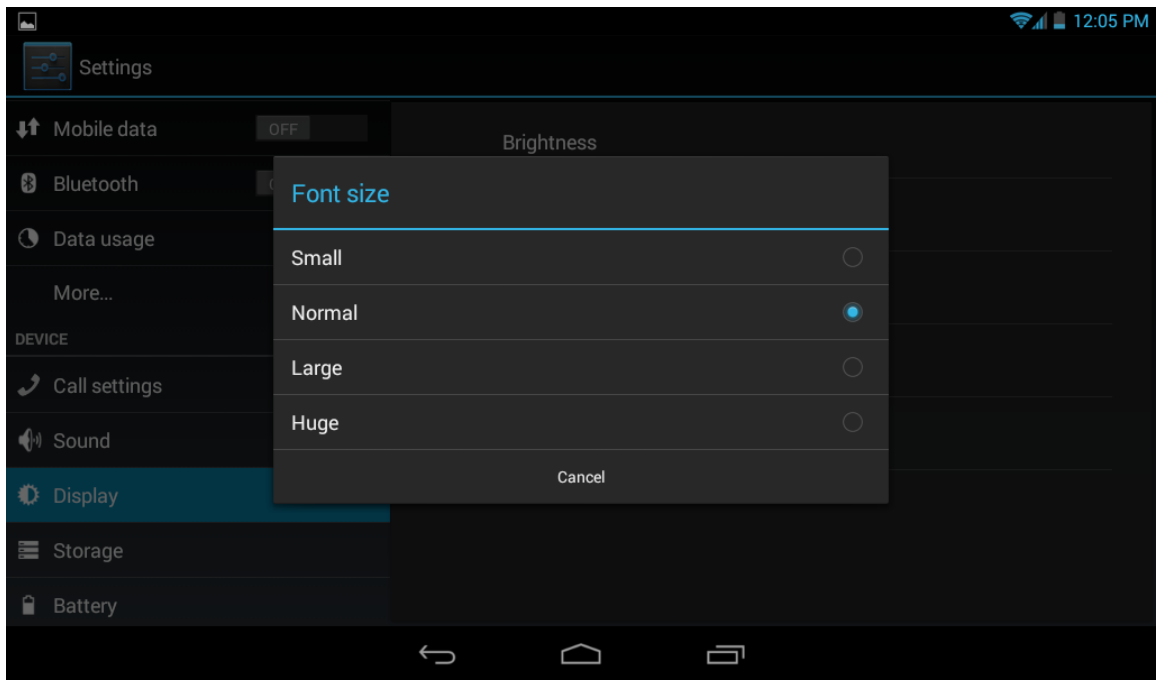

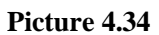

### **4.8 Storage**

Open setting function, click memory, click **preferred install location,** you can choose install new application to choose preferred install location.

Check TF card and device storage space.

- 1. Enter into setting application.
- 2. Click storage, check storage space.

1. Internal storage

(i) System storage

System storage is the space device leave for system file, as Picture 4.38. it can't be viewed.

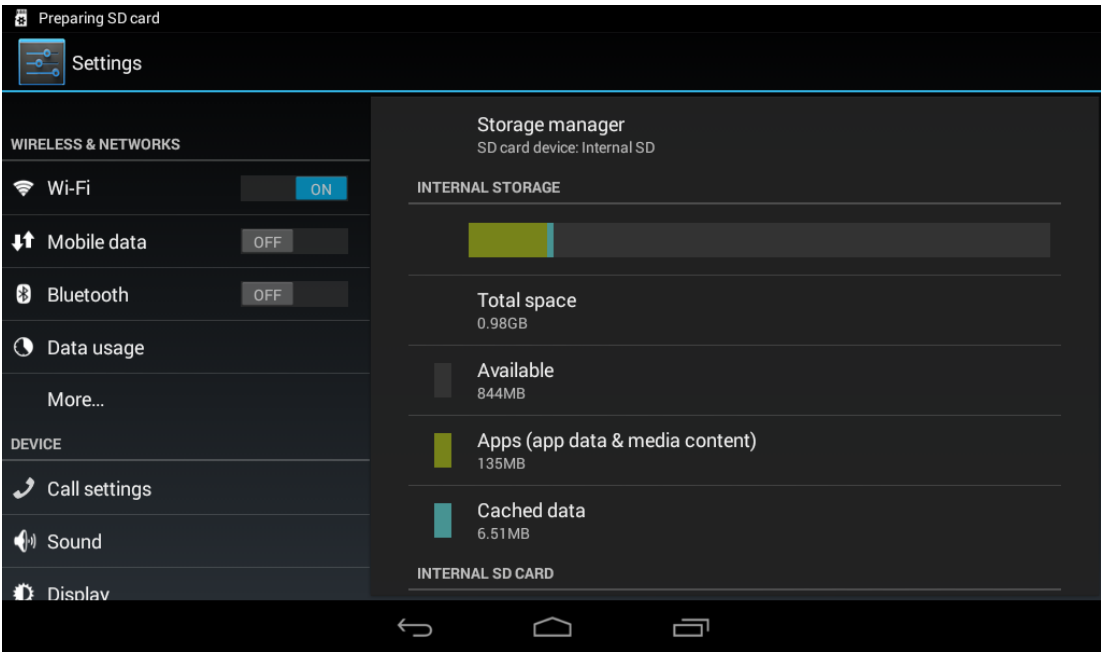

**Picture 4.38**

(2)Internal storage

Internal storage is device local NAND storage. if you need to check the storage content, you can check it in main menu.

### 2. **SD card**

You can check storage space, SD card available space, unmount SD card and erase SD card.

Safely remove SD card

- 1. Click setting application.
- 2. Click memory.
- 3. Click uninstall SD card.
- 4. Now you can remove SD card safely.

## **4.9 Battery**

.

Click setting function, select battery, you can view the battery situation, as Picture 4.41

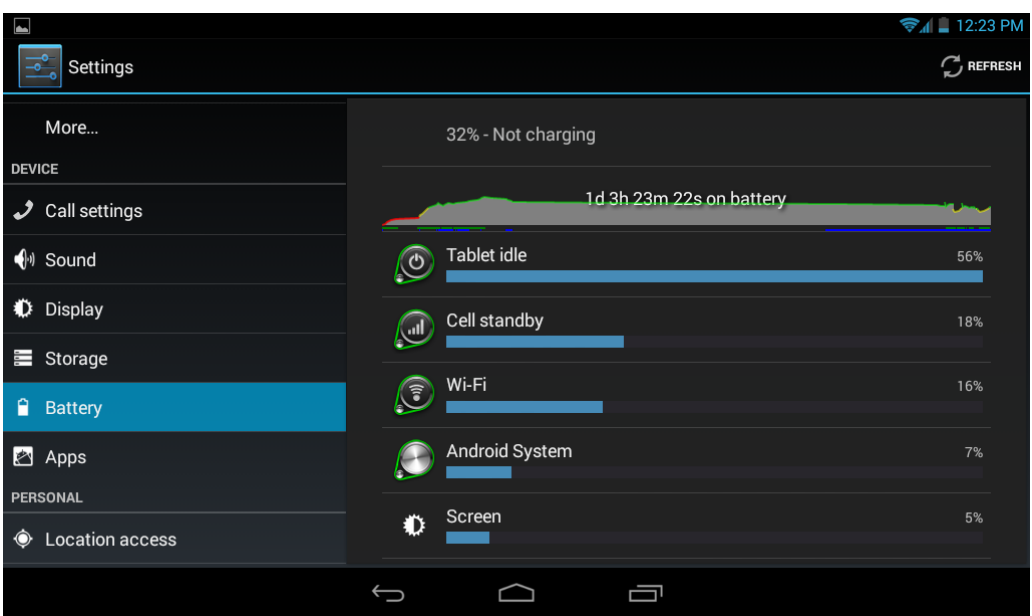

**Picture 4.41** 

# **4.10 Application program**

- 1. Click setting application in Apps.
- 2. Select application, after enter, you can manage and delete installed application and check system used storage space and left space. (As Picture 4.42)

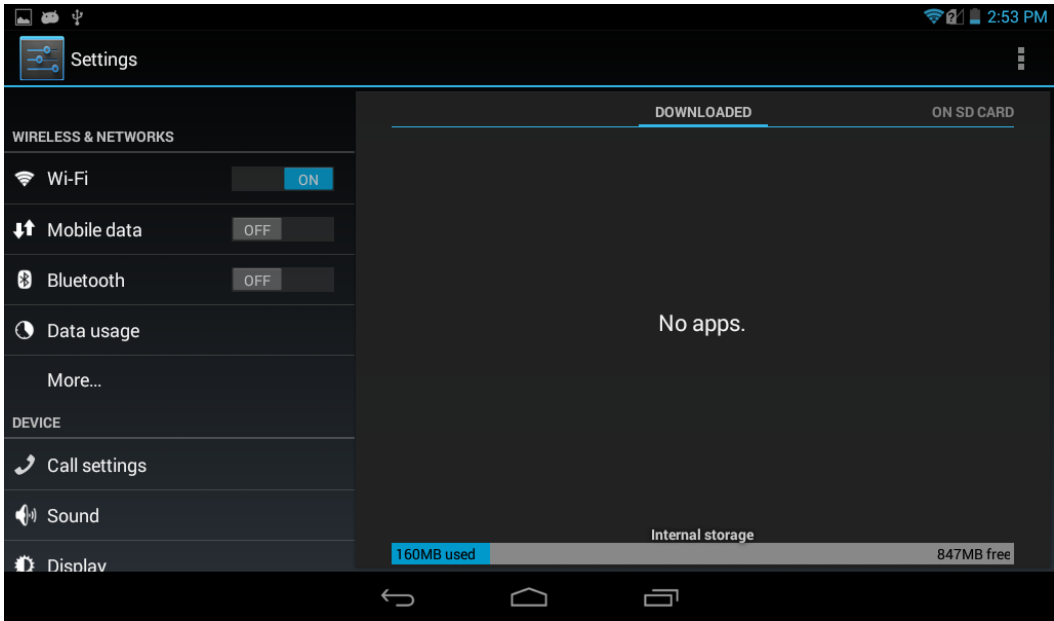

**Picture 4.42**

3. View internal storage used space and left space, as Picture 4.43

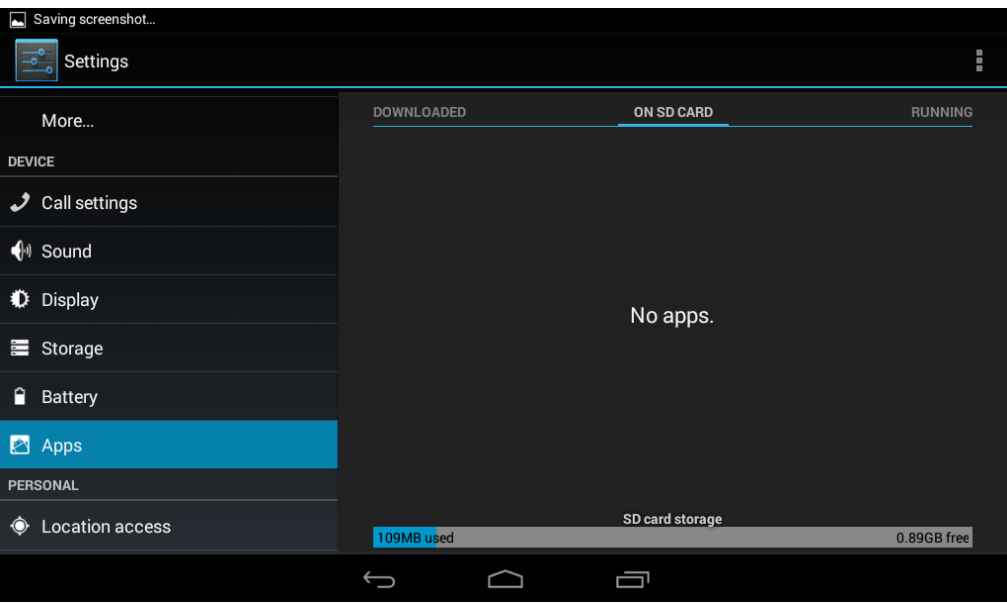

**Picture 4.43**

4. View the working device, used space and available space, as Picture 4.44

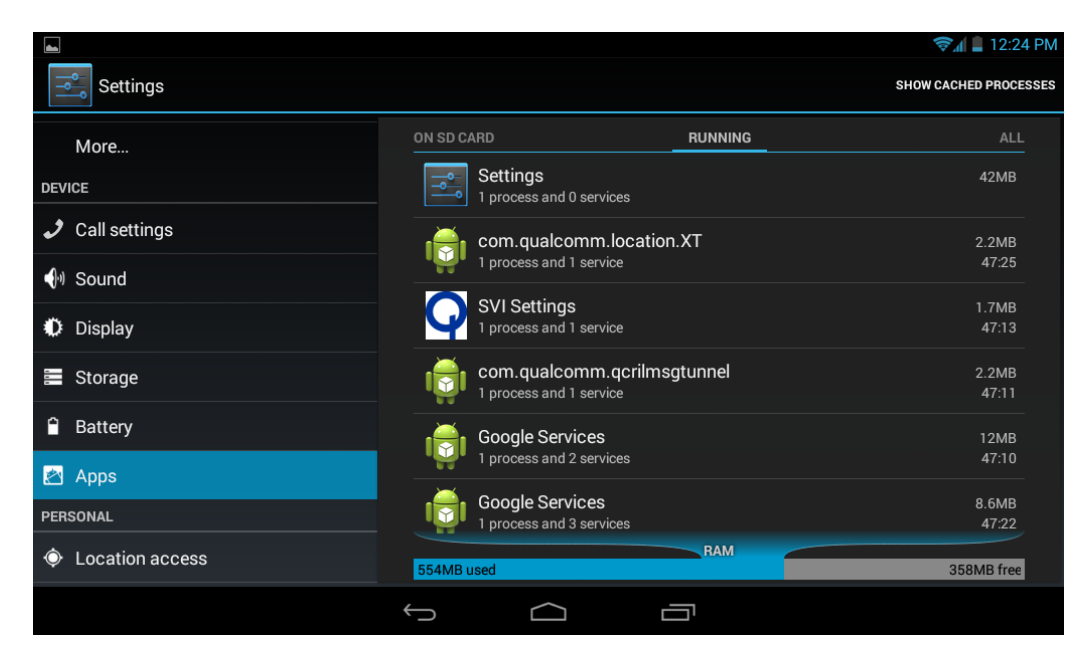

**Picture 4.44** 

# **4.11 Account and Sync**

- 1. Select setting application
- 2. Open account and sync, as Picture 4.45

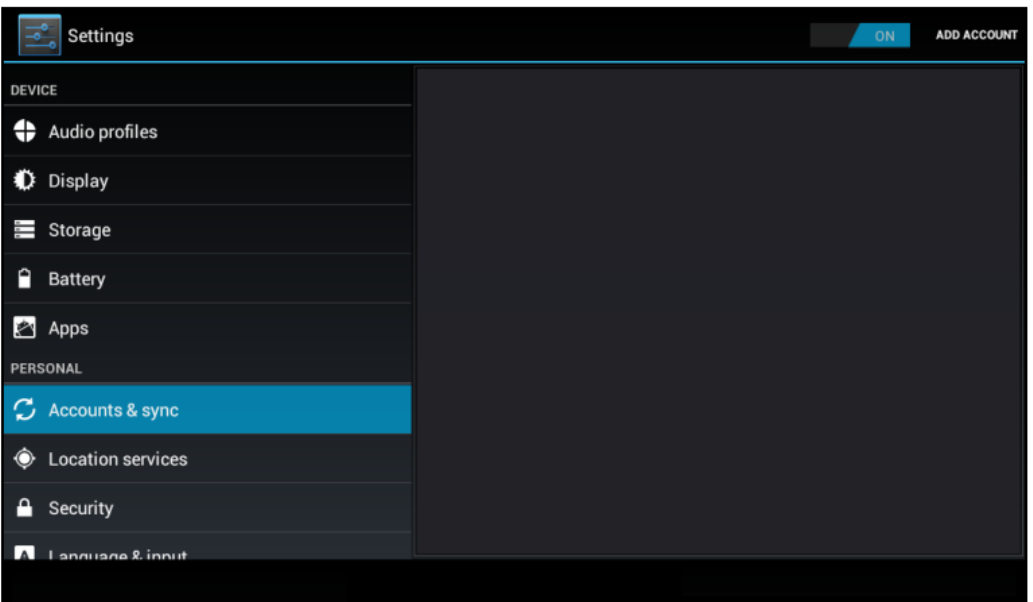

**Picture 4.45**

3. Click **add an account, as Picture 4.46**

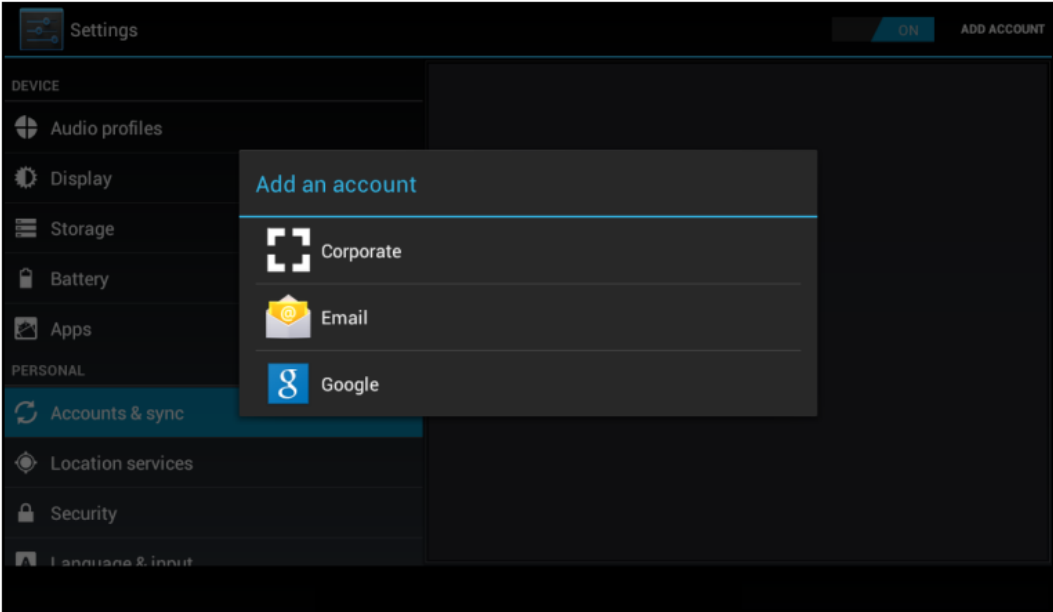

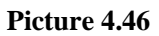

4. After successfully loading, it will open the sync function, as Picture 4.47

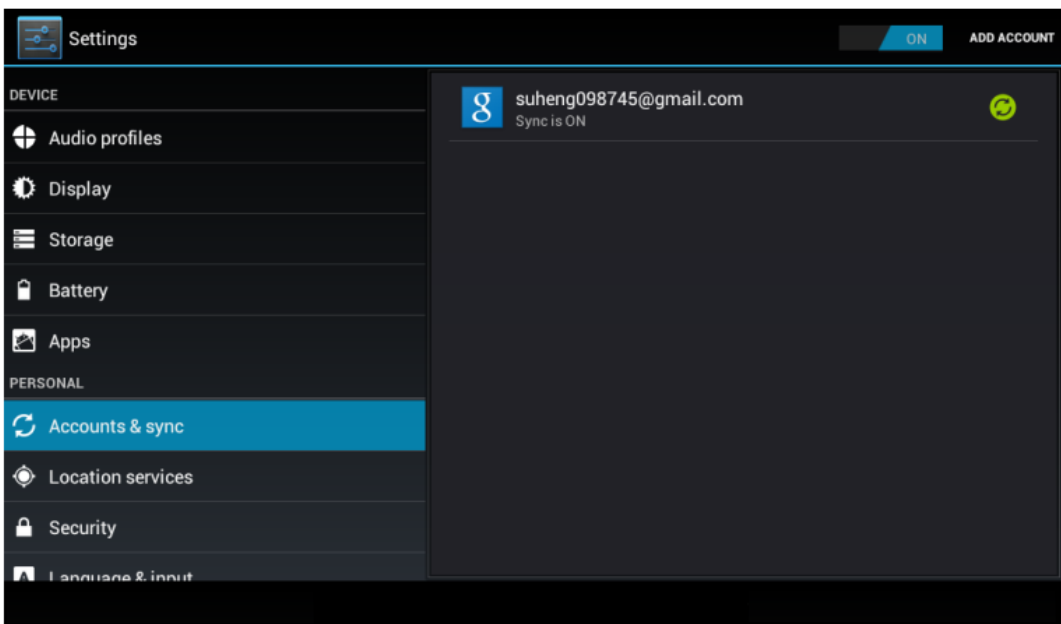

**Picture 4.47**

# **4.12 Location service**

Click **setting**, select **location service**, as Picture 4.48

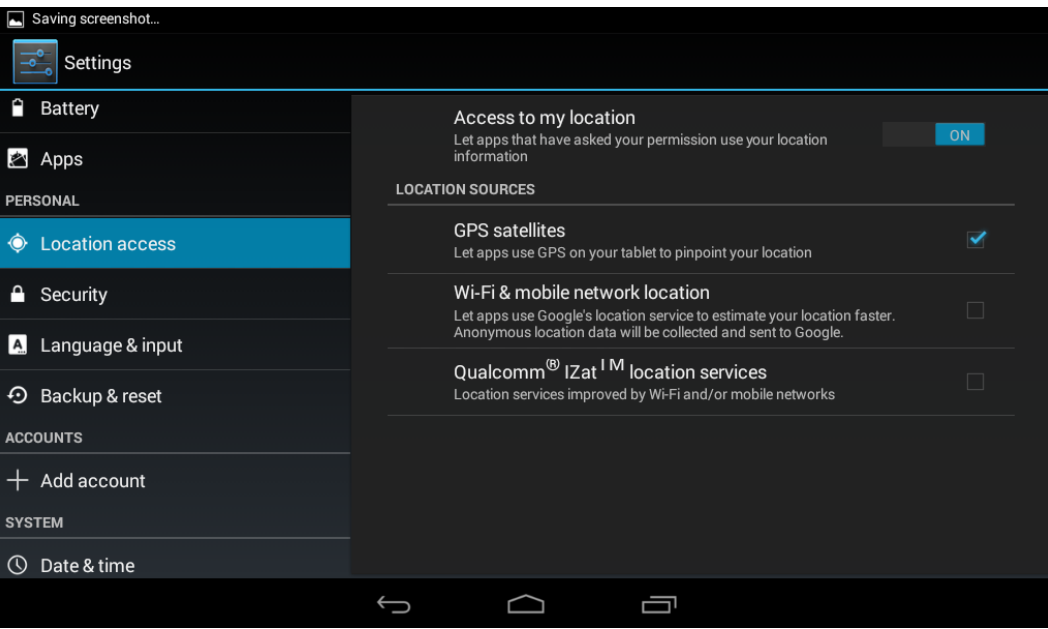

**Picture 4.48**

### **1. Google's location service**

Open Google location service, you can use WIFI to positioning DEVICE.

**2. GPS satellites**

Open GPS satellite, you can use GPS to positioning DEVICE.

## **4.13 Safety setting**

#### **Set locked screen**

Lock the touch screen by unlock icon or password to protect your device.

#### **Set unlocked picture**

- 1. Click setting application in main interface.
- 2. Click **safe**.
- 3. Click **locked the screen**.
- 4. Choose **picture** in text setting area.
- 5. Click next following the remind message.
- 6. The unlocked pattern board pop up, there are nine touch spots, connect 4 points from vertical, horizontal or diagonal direction. As Picture 4.10, move your finger from the screen when finish. The system will record your new unlock pattern.
- 7. Click **continue**.
- 8. When you see the reminder, enter the unlock pattern, then click **confirm**.

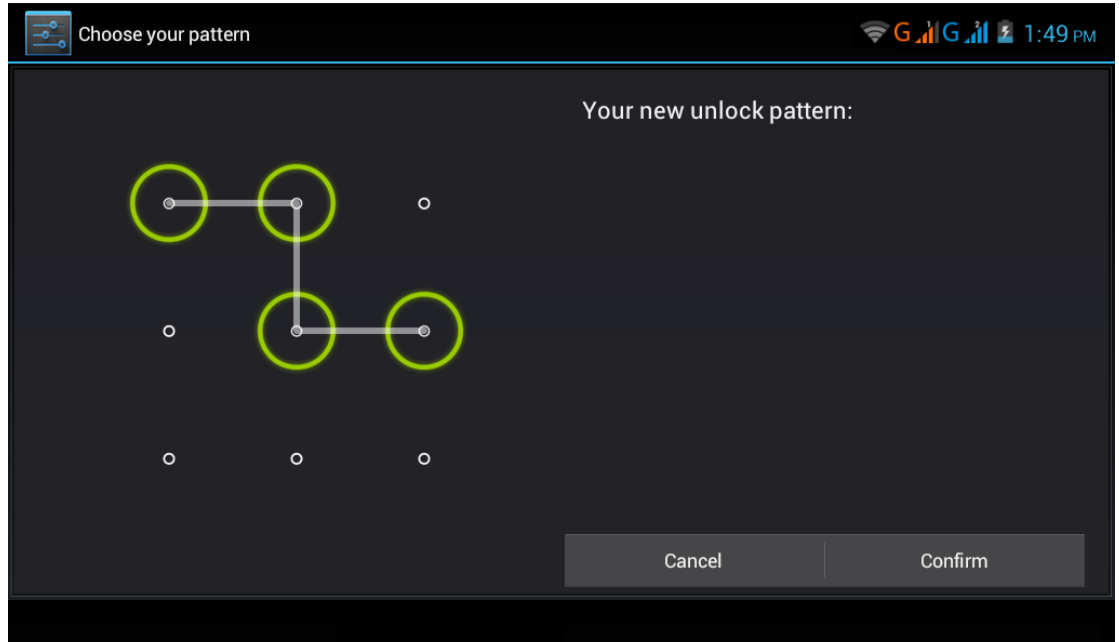

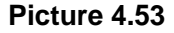

#### **Set unlock PIN code**

- 1. Click **setting** application in main interface.
- 2. Click **safe**.
- 3. Click **screen locked.**
- 4. Choose **PIN** in text setting area.
- 5. Enter new PIN code(numbers) and click **continue**.
- 6. Ener new PIN code again and click **confirm**.

#### **Set unlock password**

- 1. Click **setting application** in main interface.
- 2. Click safe.
- 3. Click screen locked.
- 4. Set password in text setting area.
- 5. Set new password(letters and numbers) and then click continue.
- 6. Enter the password again and the click **confirm.**

### **Unknown source**

- 1. In main interface, click setting.
- 2. Click safety.
- 3. Click unknown source,as Picture 4.54

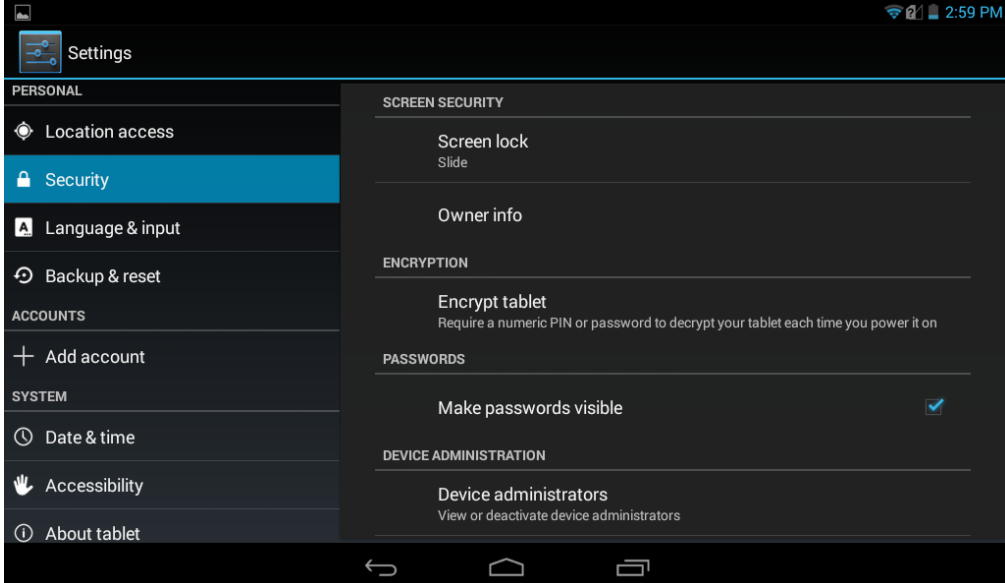

### **Picture 4.54**

Note: Manual installing APK files needs to turn on unknown source.

# <span id="page-30-0"></span>**4.14 Language and Input Method**

Click setting, select language and input method, choose language to switch language, as

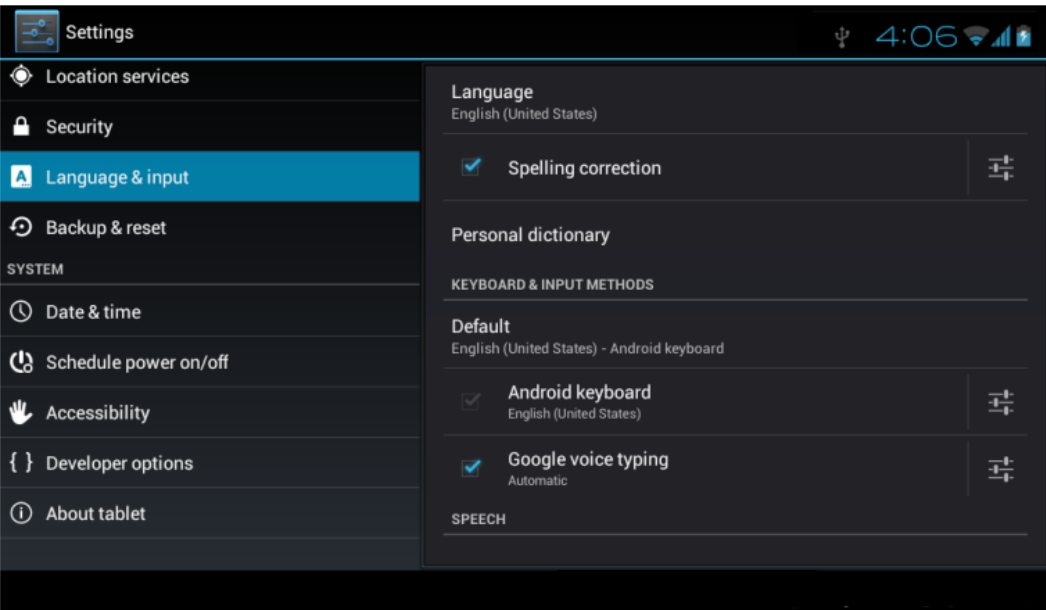

**Picture 4.55**

Click **setting**, choose **language and input,** choose **Android keyboard setting,** click input language, as Picture 4.56

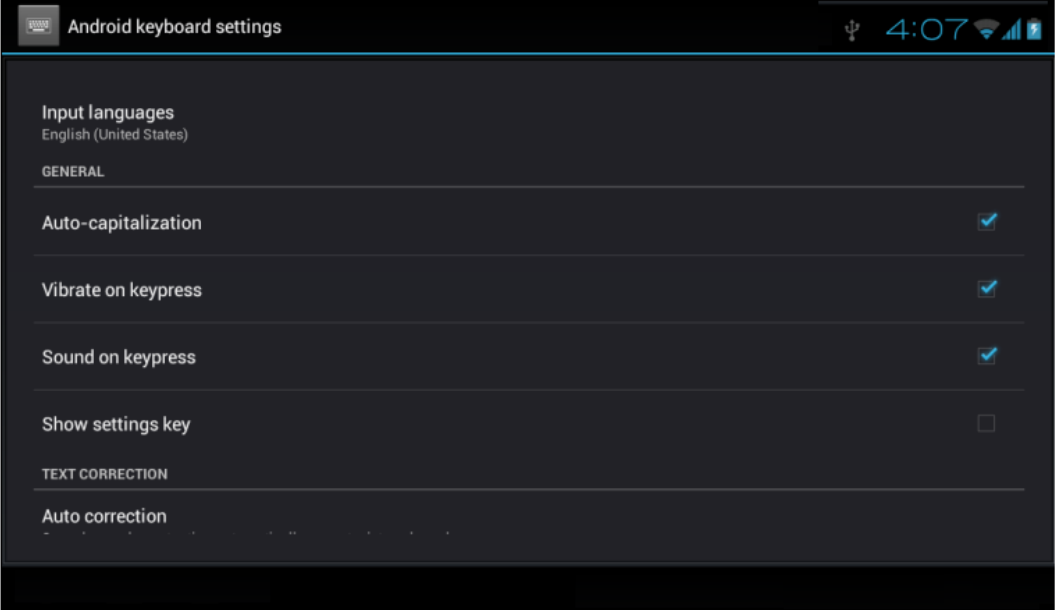

**Picture 4.56**

**Choose the language you want to change in the language list, as Picture 4.57**

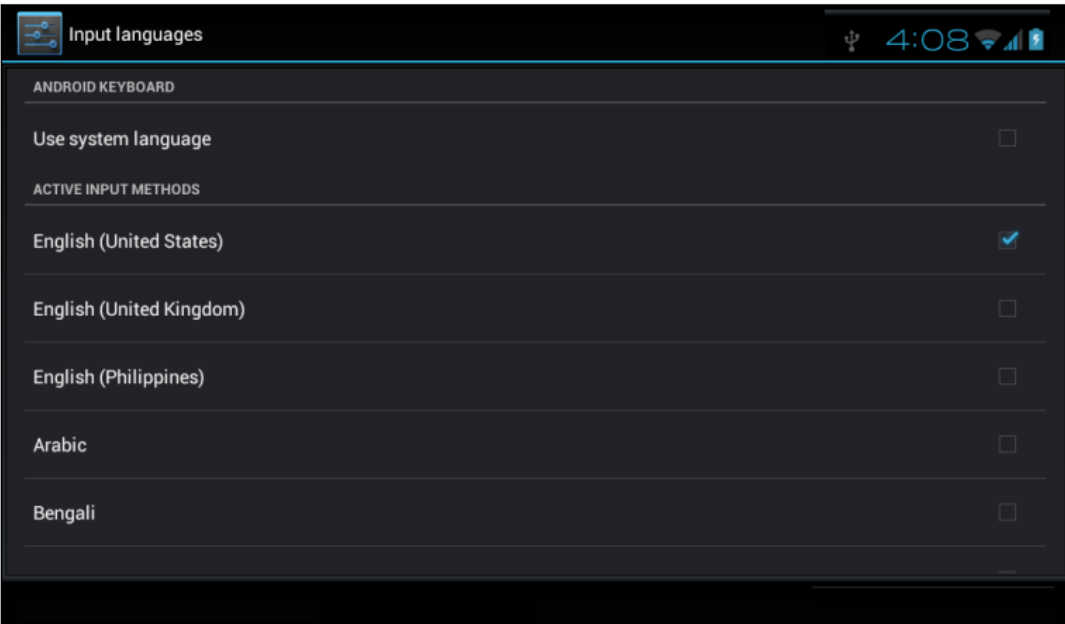

**Picture 4.57**

Return to **language and input method,** click **default,** as Picture 4.58, select input method you want to use

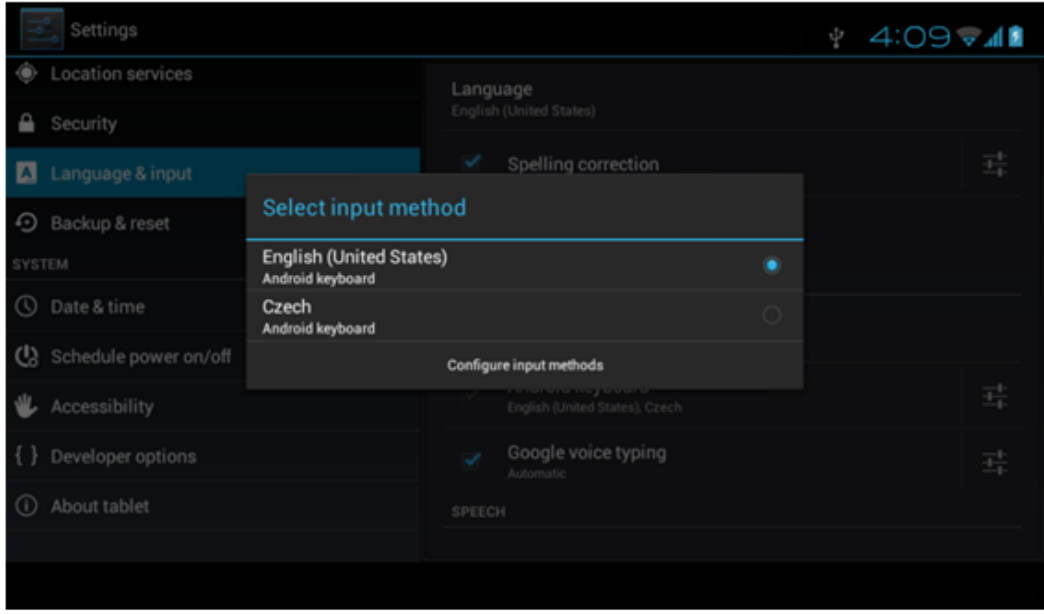

**Picture 4.58**

## **4.15 Backup and Reset**

Connect WIFI and login your Google account, choose **backup my da**ta, system will back up your data into Google server.

If you need to recovery factory reset, please click reset, as Picture 4.59, if you need to formulate NAND, please click reset tablet.

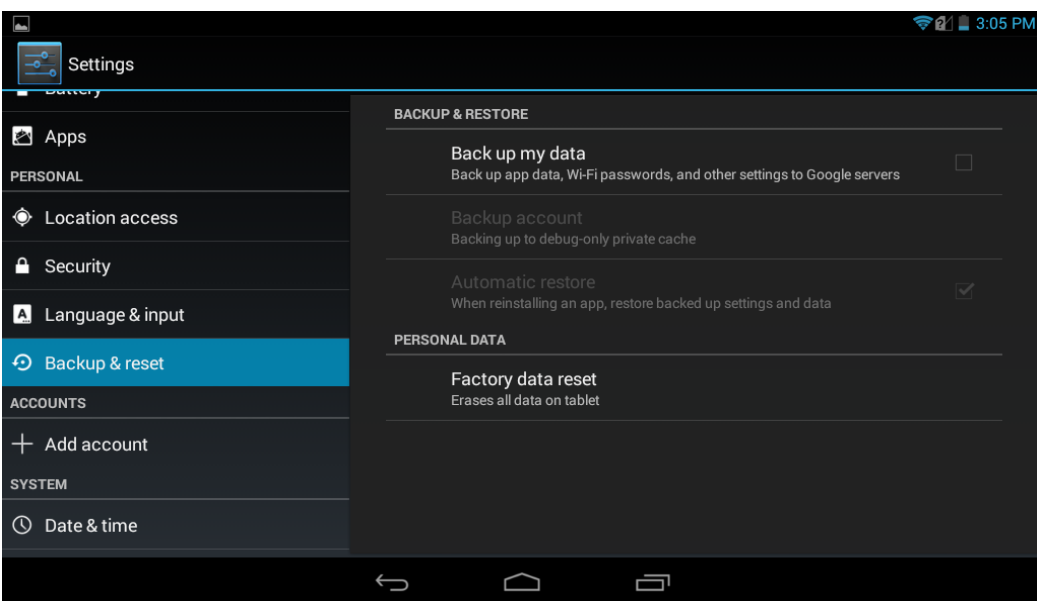

**Picture 4.59**

# <span id="page-33-0"></span>**4.16 Date and Time**

According to the preset, system will voluntarily apply the date, zone, and time provided by internet.

Manual set date, time and zone

- 1. Click Setting application procedure.
- 2. Slide down the screen, then click **date and time.**
- 3. Turn off "auto setting of date and time".
- 4. Turn off "auto setting zone'.
- 5. Click Zone Selecting, then choose the zone lists. Slide down the list to view more zones.
- 6. Click **Date setting**, then click upper or down button to adjust date, month, and year, click **setting** when you finish selection.
- 7. Click **Time setting**, then click upper or down button to adjust hour and minute, click AM or PM to change morning or afternoon ( there is no such selection when you see 24-hour format). Click **Setting** to finish.
- 8. Click **24-hour format**, switch between 12-hour or 24-hour format, the time format you choose will be used on the alarm clock.
- 9. Click date format setting, then choose the time format you want to show on device.

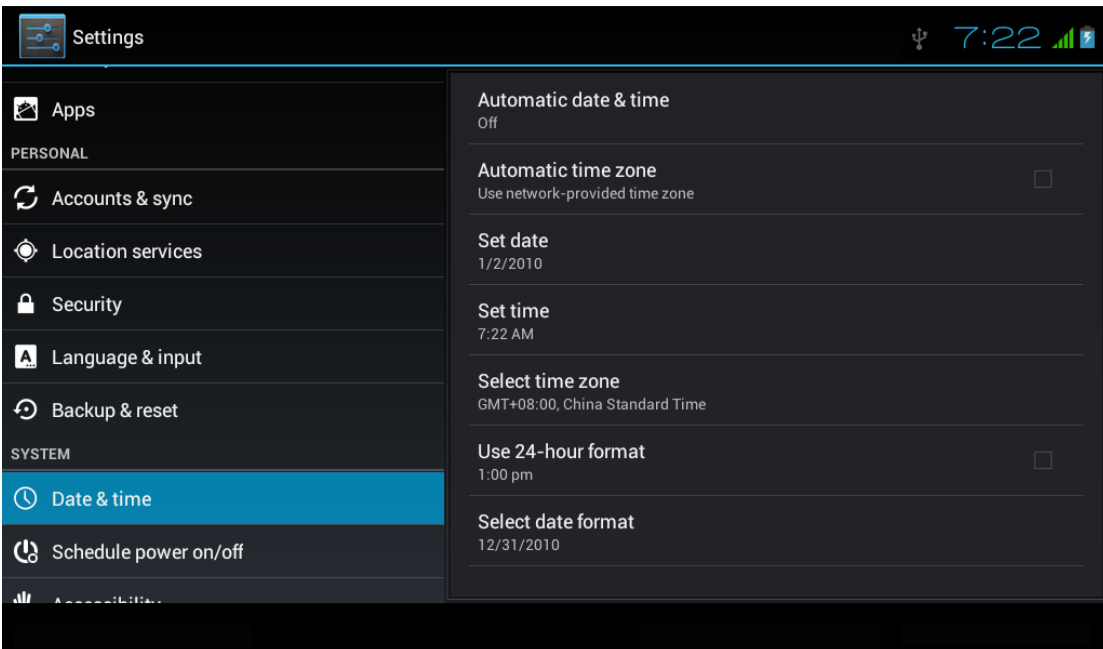

**Picture 4.60** 

# **4.20 About Tablet**

Check device state

- 1. Check **Setting** application.
- 2. Click **about tablet**, check **state message, model, Android version, version No** and so on.

# **5 Multi-Media**

# <span id="page-35-1"></span><span id="page-35-0"></span>**5.1 Music**

Enter into music player: in menu or desktop click music was icon to enter into music player, click the music you want to play, as Picture 5.1:

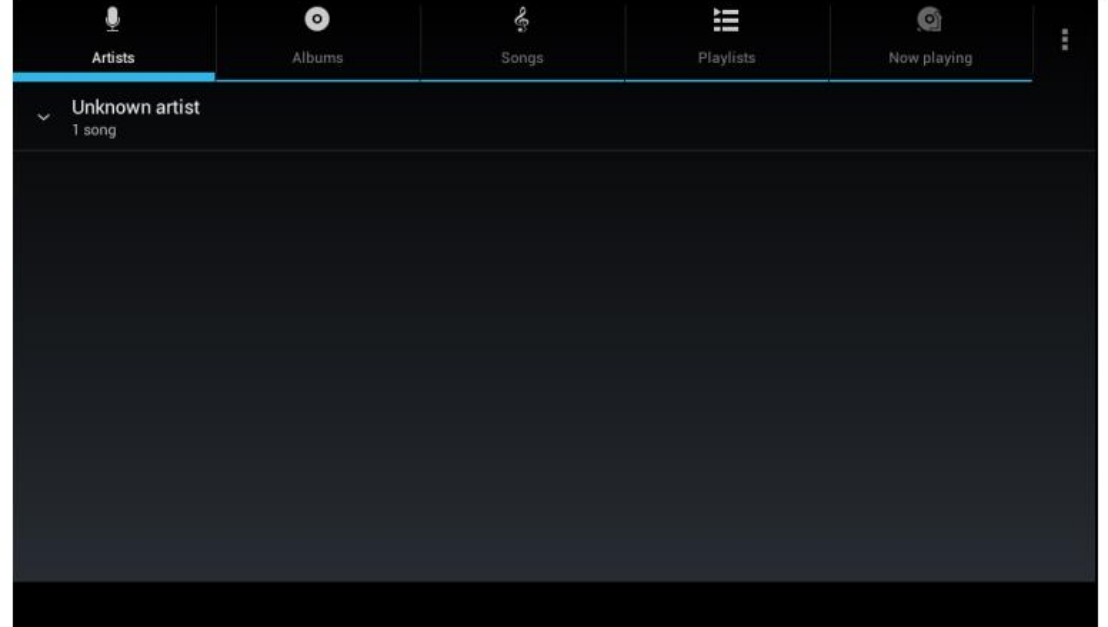

**Picture 5.1**

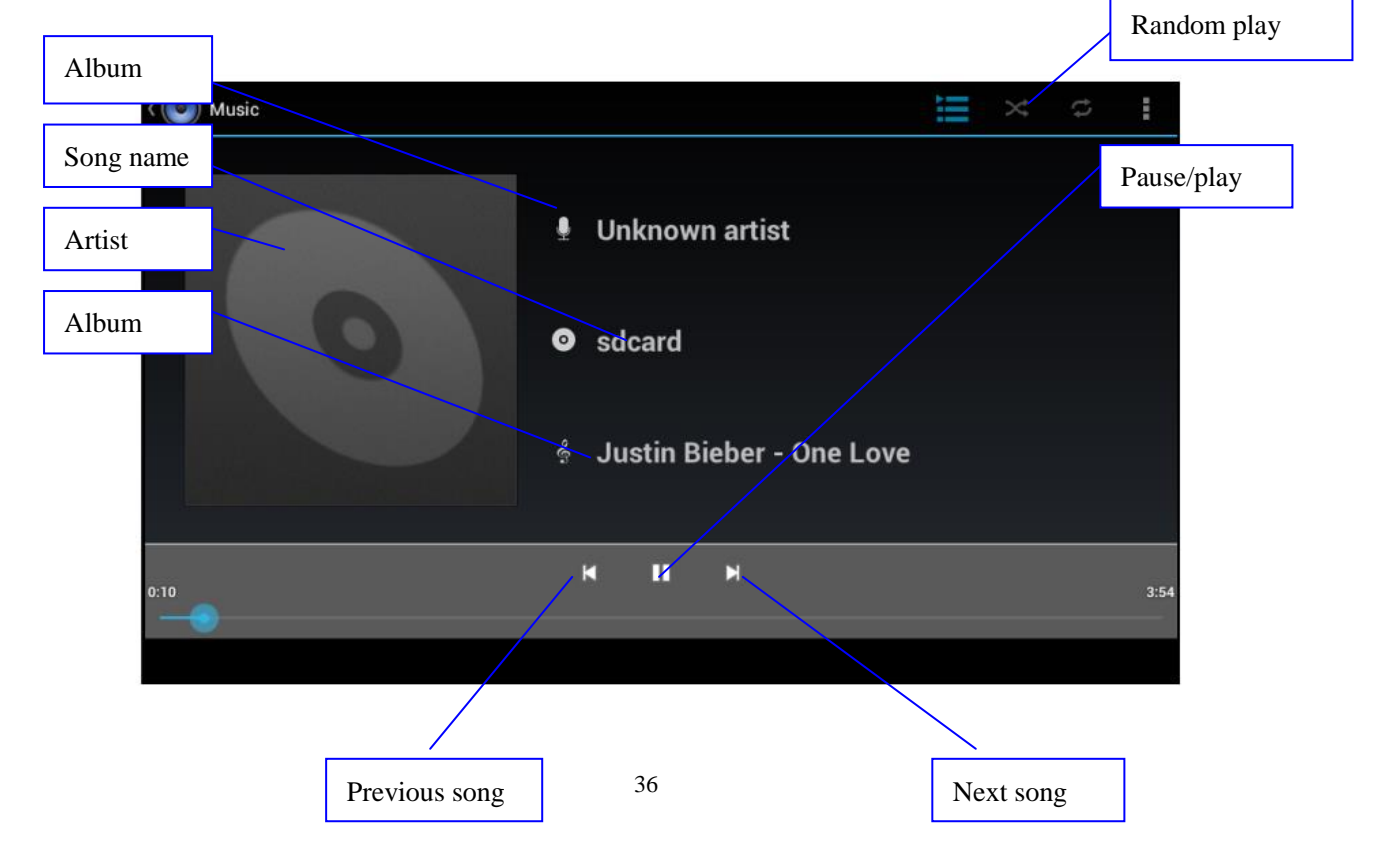

### Picture 5.2

- Drag the progress bar to adjust play progress.
- Operation of music player button as Picture 5.2

# <span id="page-36-0"></span>**5.2 Video**

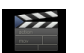

- Enter video player: choose weep application in main menu, choose the video you want to play.
- Operation of video player button as Picture 5.3

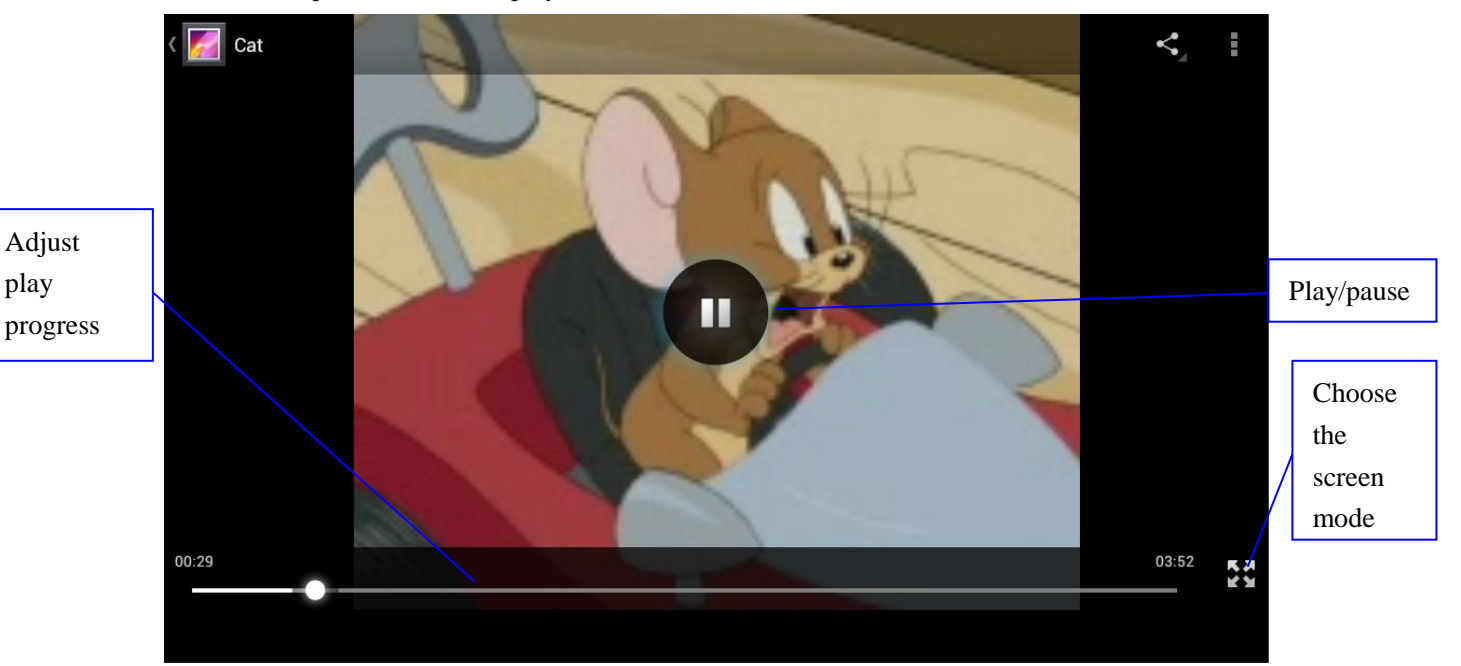

**Picture 5.3**

# <span id="page-36-1"></span>**5.3 Photo Gallery**

**Photo gallery** application can auto search photos and video files in SD card, and photo gallery will classify these photos and videos in folder. You can apply photo gallery to view and edit photos, set the photos as wallpaper and watch the video.

### **View pictures**

- 1. Click gallery application in main interface.
- 2. Enter into gallery, click the folder you want to view.
- 3. Click the picture you want to view, the system will play it in full screen mode automatically.
- 4. The pictures can be zoom in and zoom out, put two fingers on the screen, the

separate the fingers(gather up the fingers, the picture will be zoom in) or double click the screen.

Note: when you browse the pictures, slide left or right to view more pictures.

#### **Edit and set pictures**

When check the pictures in full screen mode, click menu key to display menu selection, you can choose the selection you need to edit and setting pictures.

- **Edit**
	- 1. Click **menu** key, display the menu selection.
	- 2. Click **edit**.
	- 3. Adjust the brightness, style, color setting in selection.
	- 4. Click **save**.
	- 5. If you want to give up edit, click **return** key, click **not** to return to picture browse.

# <span id="page-37-0"></span>**5.4 Camera**

In the main interface or desktop, click camera application procedure **Camera**, enter into camera

<span id="page-37-1"></span> Operation of camera, Switch camera: choose **Menu** key, click **switch front/back camera.**

# **6 Communication Function**

# <span id="page-37-2"></span>**6.1 Phone**

- 1 Click **Phone** application procedure
	- 2 Operate as Picture 6.1

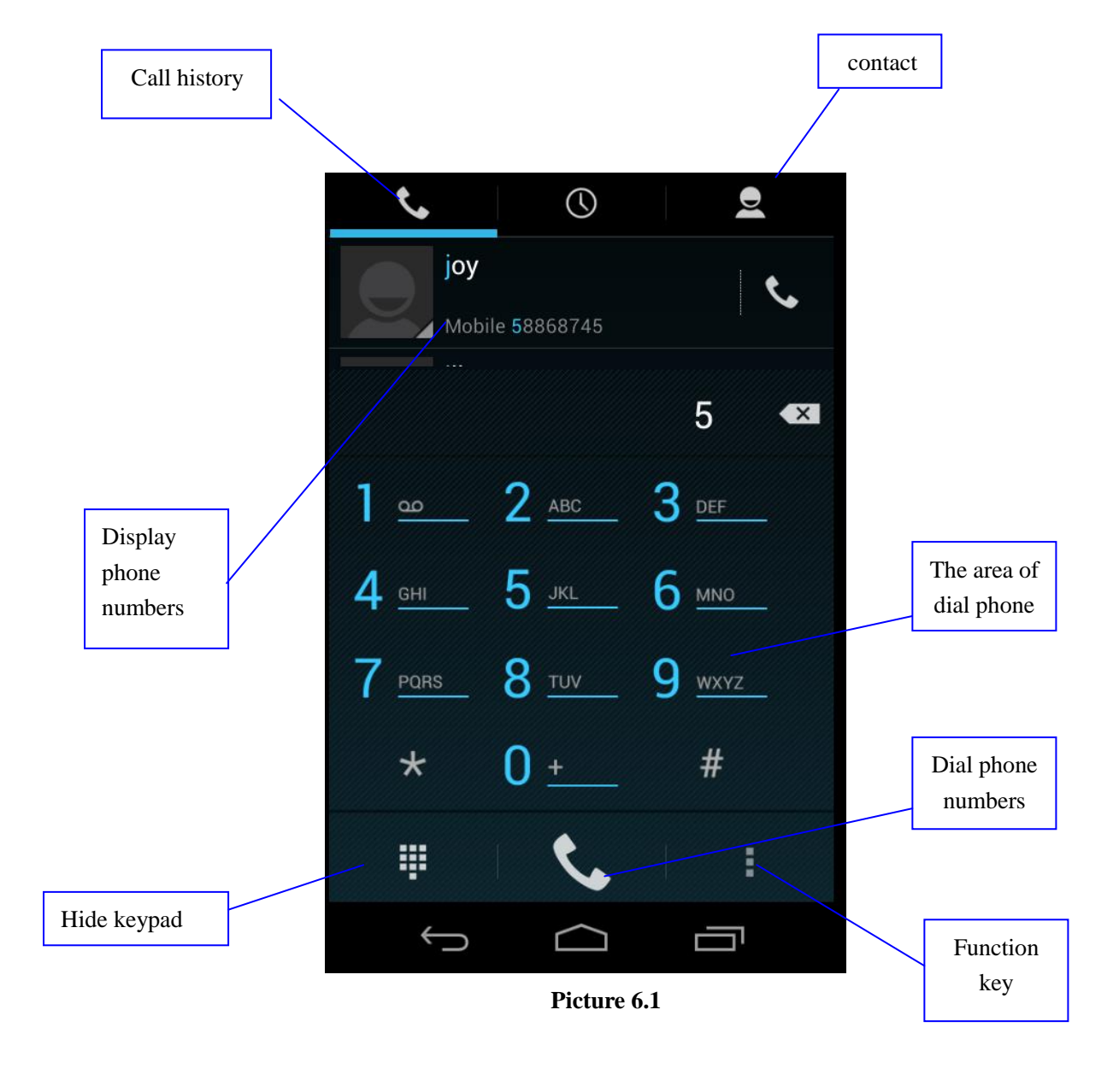

# <span id="page-38-0"></span>**6.2 Text Message**

1 Enter into main menu, choose application procedure.

2 Click **"Edit new message"**

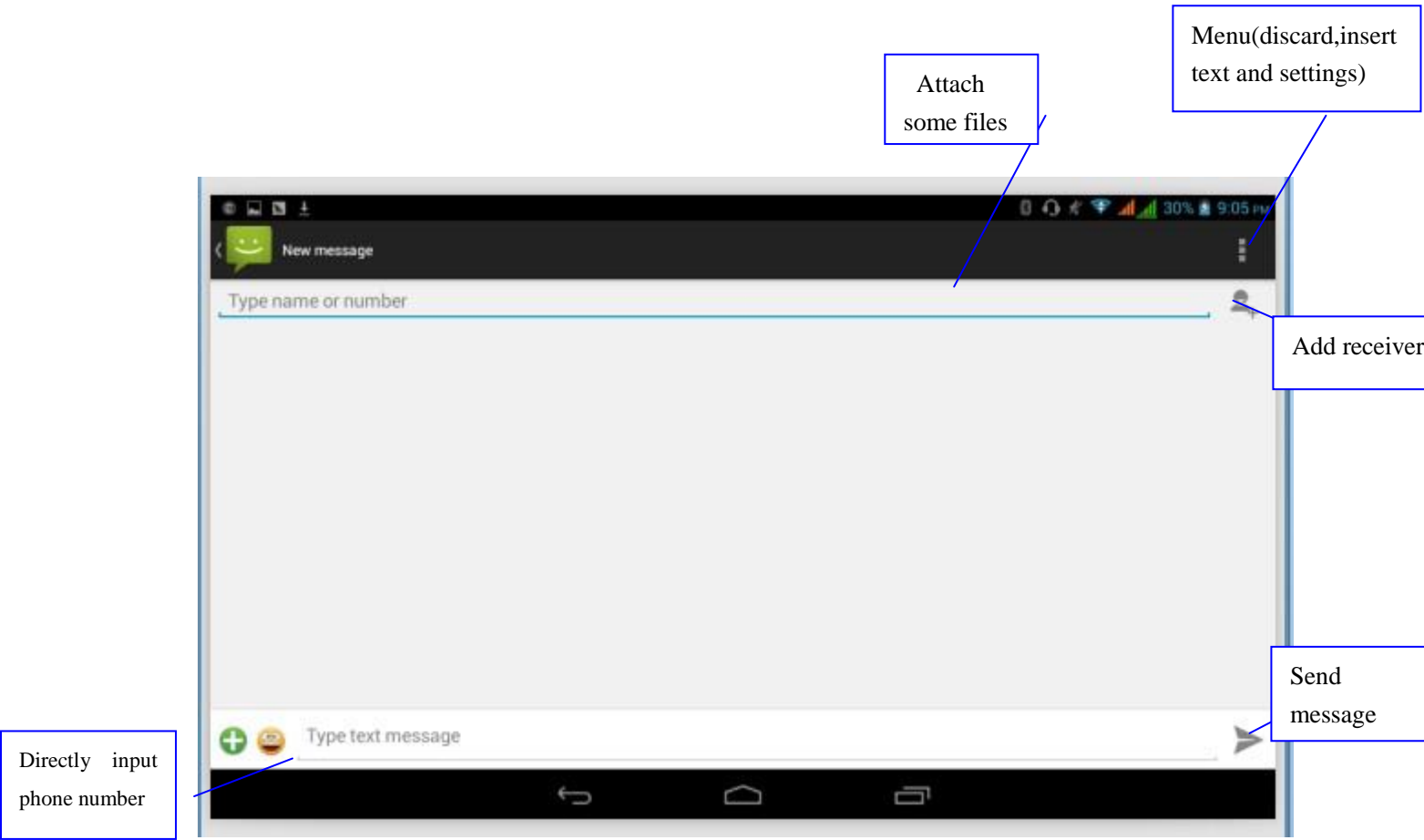

**Picture 6.2**

# <span id="page-39-0"></span>**6.3 Contact List**

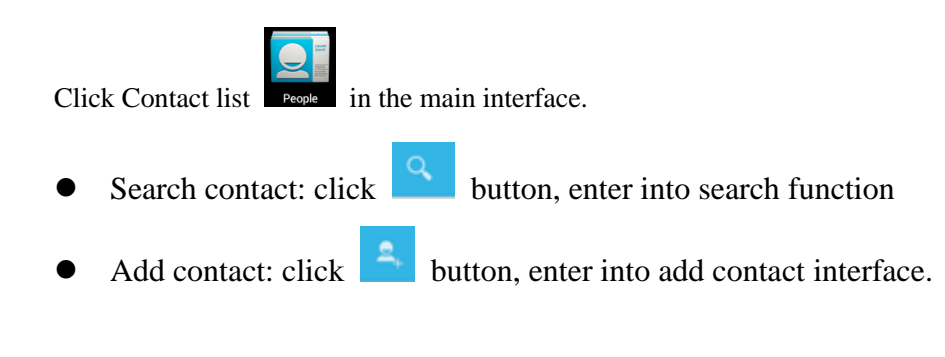

# **7 Internet**

# <span id="page-39-2"></span><span id="page-39-1"></span>**7.2 Email**

**Email** application procedure contains email setting guide, you can add the external POP3 OR IMAP email account of normal web email service provider (For instance, Yahoo, Gmail, Hotmail etc.)

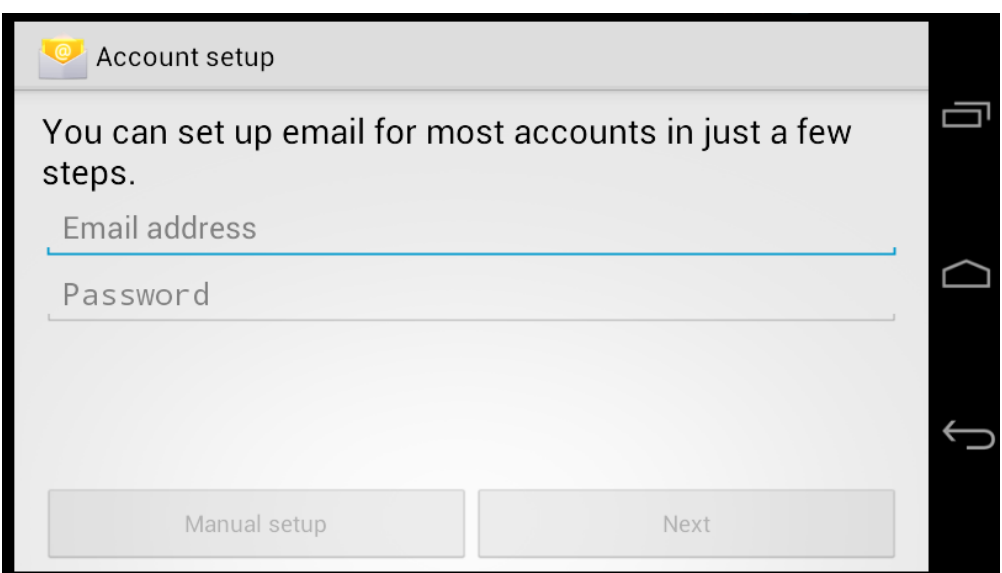

**Picture 7.2**

### **a. Email Setting**

- 1. After you click the sending email icon , you can see the email setting guide, which can help you to set.
- 2. Input your email address and password.
- 3. Click "Next step" button, choose your email type is POP3 or IMAP.
- 4. Click "Next Step" button to check whether the email box servicer can receive or send emails
- 5. Input the email account and display the email subject, and click **finish.**
- 6. If the email box is available, you will enter into your mail box automatically.

### **b. Delete the email account**

You can delete setted POP3 or IMAP email account from your DEVICE.

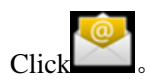

- 1. Enter into your mail box.
- 2. Press Menu key.
- 3. Click Account
- 4. Press the account you want to delete.
- 5. Confirm to remove.

### c. **Send E-mail**

- 1. Click to display your mail box.
- 2. Click the inbox, it will refresh the new emails automatically; click it to read new email.
- 3. Press Menu key. Menus will popup.
- 4. Click **Edit**  $\begin{bmatrix} 1 \end{bmatrix}$  to enter into new email editing interface.
- 5. Input the receiver's email address.
- 6. Input the subject and email content.
- 7. If you want to add attachment, click menu key, the menu popup.
- 8. Click "Attach file" (photo, music, video, contacts).
- 9. Click "send" to send the email out.

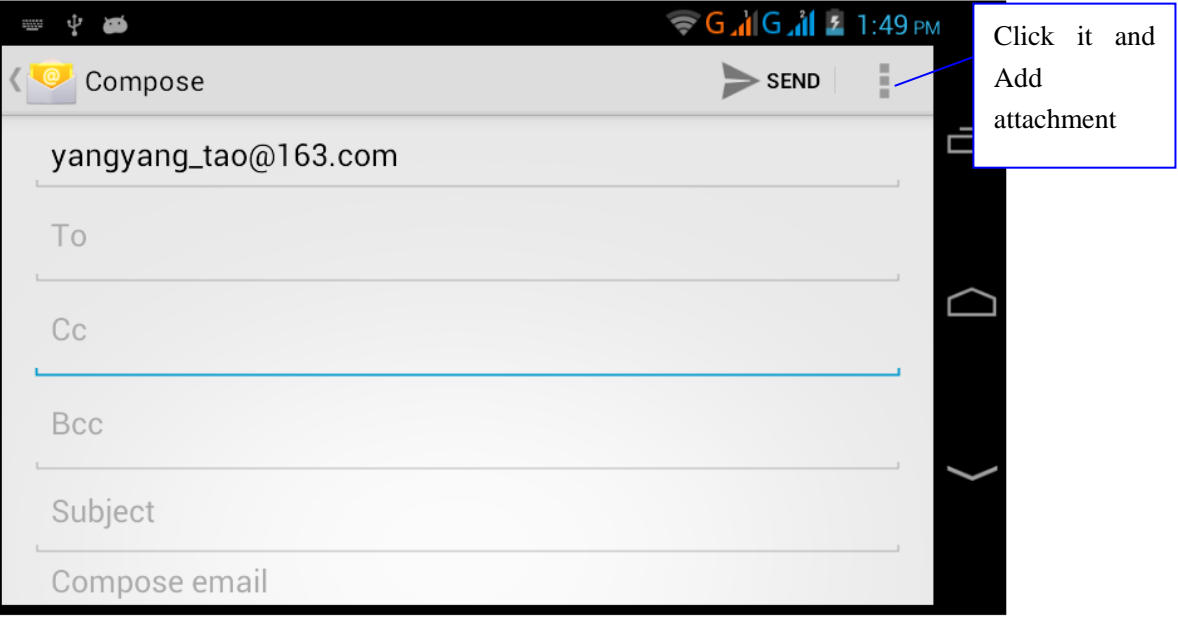

**Picture 7.3**

# <span id="page-42-0"></span> **8 Other Application Procedures**

# <span id="page-42-1"></span>**7.1 Browser**

In case of Wi-Fi or mobile internet is click browser in the main menu or desktop to enter the browser interface.

# <span id="page-42-2"></span>**8.1 Calculator**

- 1. Click.
- 2. Enter into the basic board of calculator.
- 3. Soft touch the numbers or operator in calculator to calculate.

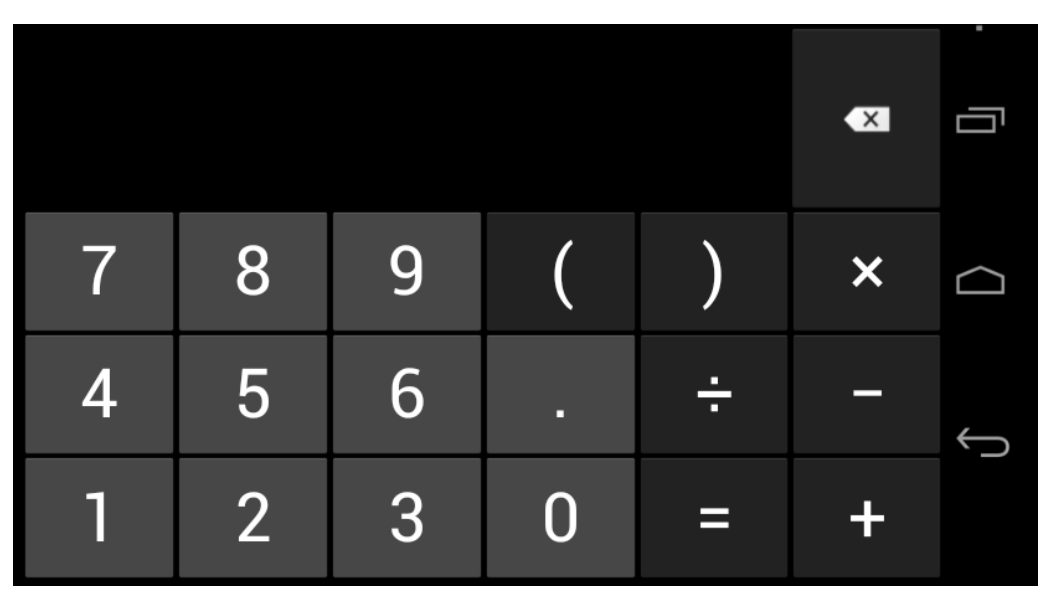

**Pictuer 9.2**

# <span id="page-42-3"></span>**8.3 File Manager**

File manager will copy, cut, delete, rename the documents or the folder in the TF card, it also will share the files, install apk etc.

In the main menu or desktop, click the document manager icon to to enter into documents manager.

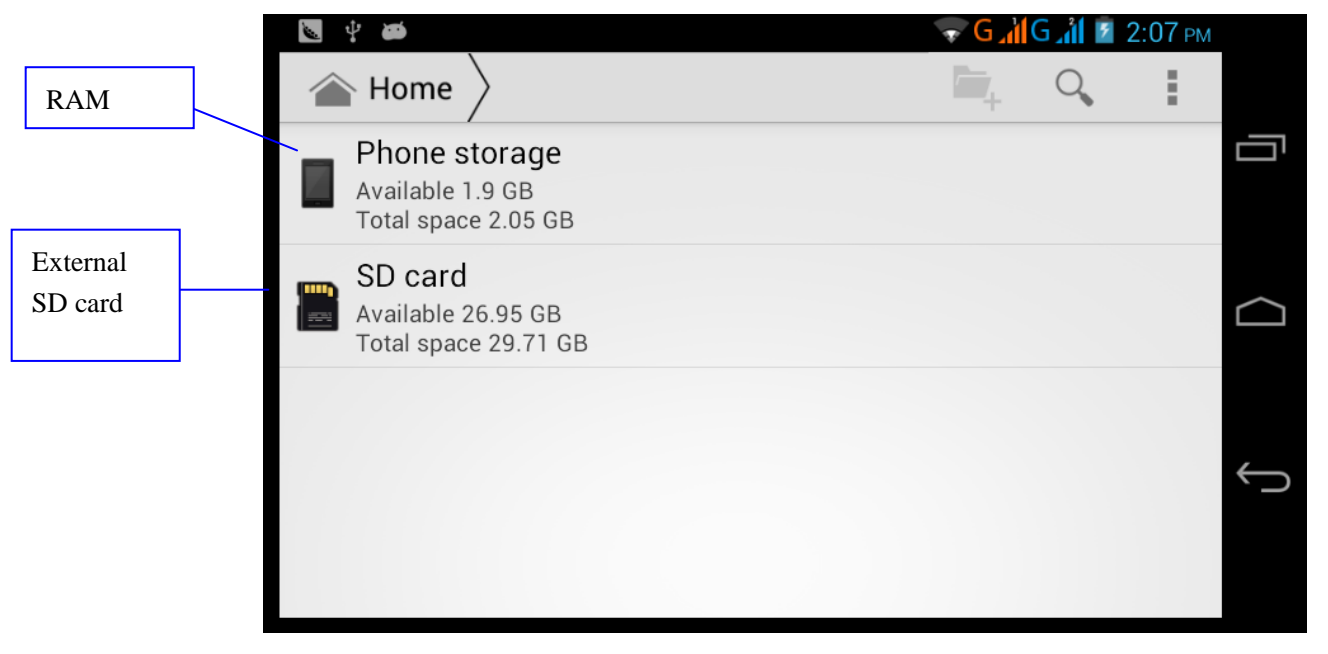

### **Picture 9.3**

a、Copy, cut, delete, rename the files and folder: choose the file or folder, long press the file or folder to enter into the interface as Picture 9.4, you can operate the file or folder.

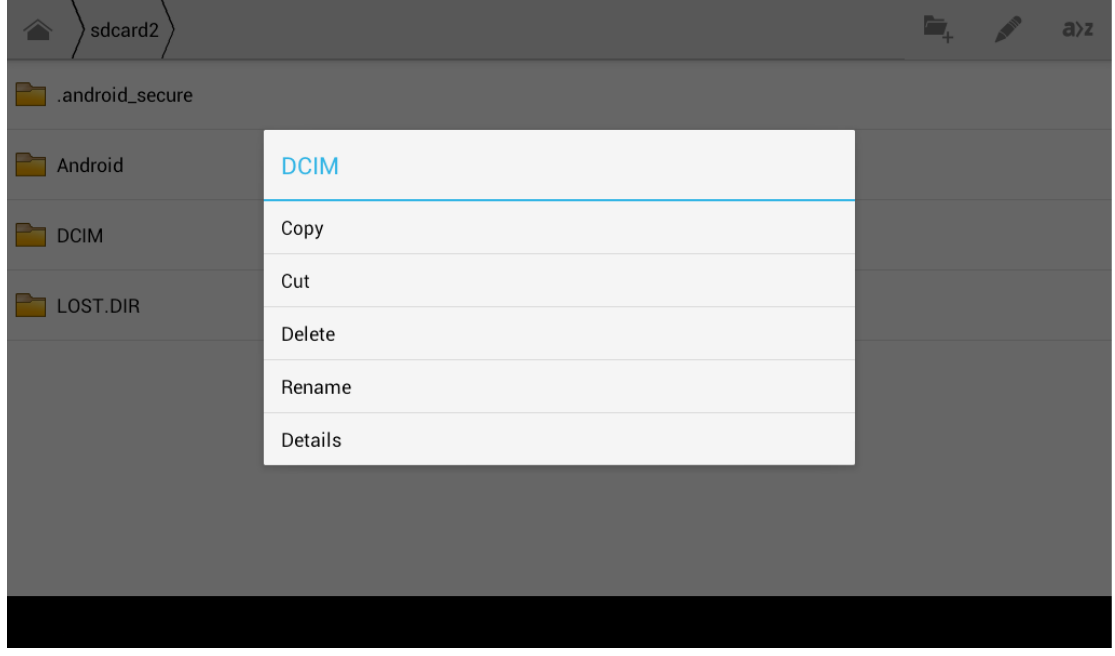

**Picture 9.4**

b. Paste the copy or cut file: choose the file you want to paste, choose right top icon to

enter into Picture 9.5, choose right top icon to enter into Picture 9.6

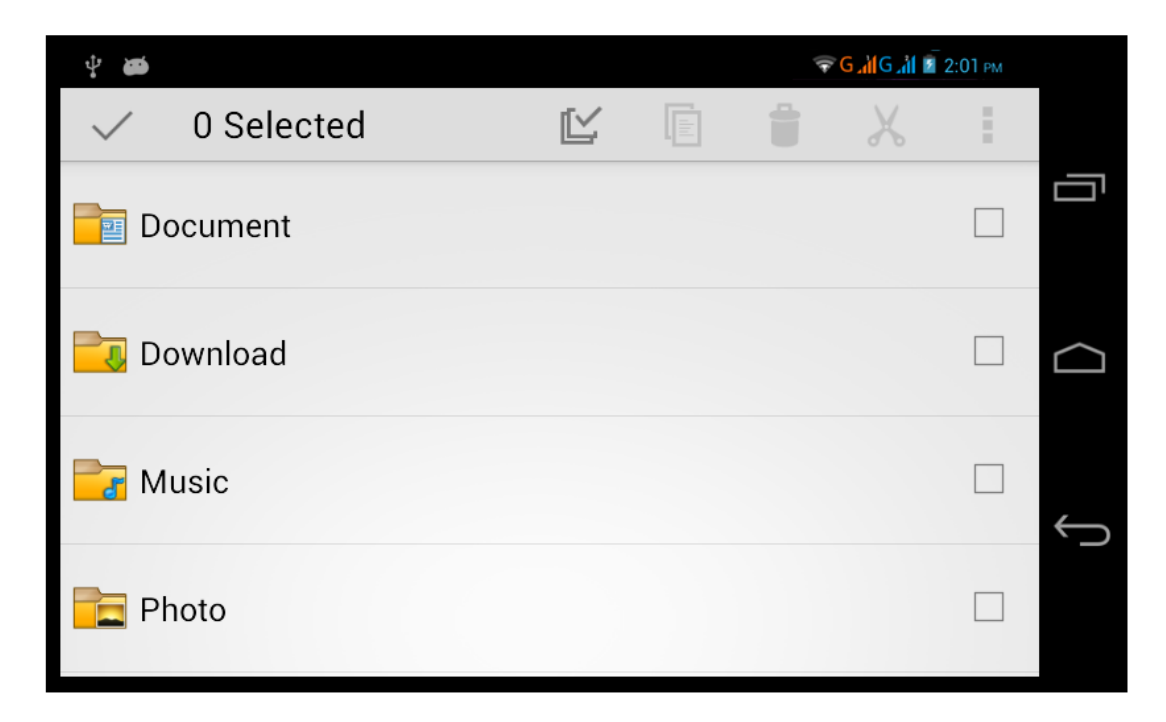

**Picture 9.5** 

| 0 Selected<br>$\checkmark$             | ビ | $\unrhd$ | 图 音             |  | Ĩ. |
|----------------------------------------|---|----------|-----------------|--|----|
| Tencent                                |   |          | Paste           |  |    |
|                                        |   |          | Share           |  |    |
| WhatsApp<br>Ë                          |   |          | Cut             |  |    |
|                                        |   |          | Rename          |  |    |
| boot_logo<br>в                         |   | Details  |                 |  |    |
| Size 2.34 MB                           |   |          | Protection Info |  |    |
| Angry Birds.apk<br>H.<br>Size 16.69 MB |   |          |                 |  | L. |
| Asphalt5.apk<br>E.<br>Size 70.22 MB    |   |          |                 |  |    |
|                                        |   |          |                 |  |    |

 **Picture 9.6**

C. Share file:choose any file, long press it, it will popup "share", choose the share way you want in the list

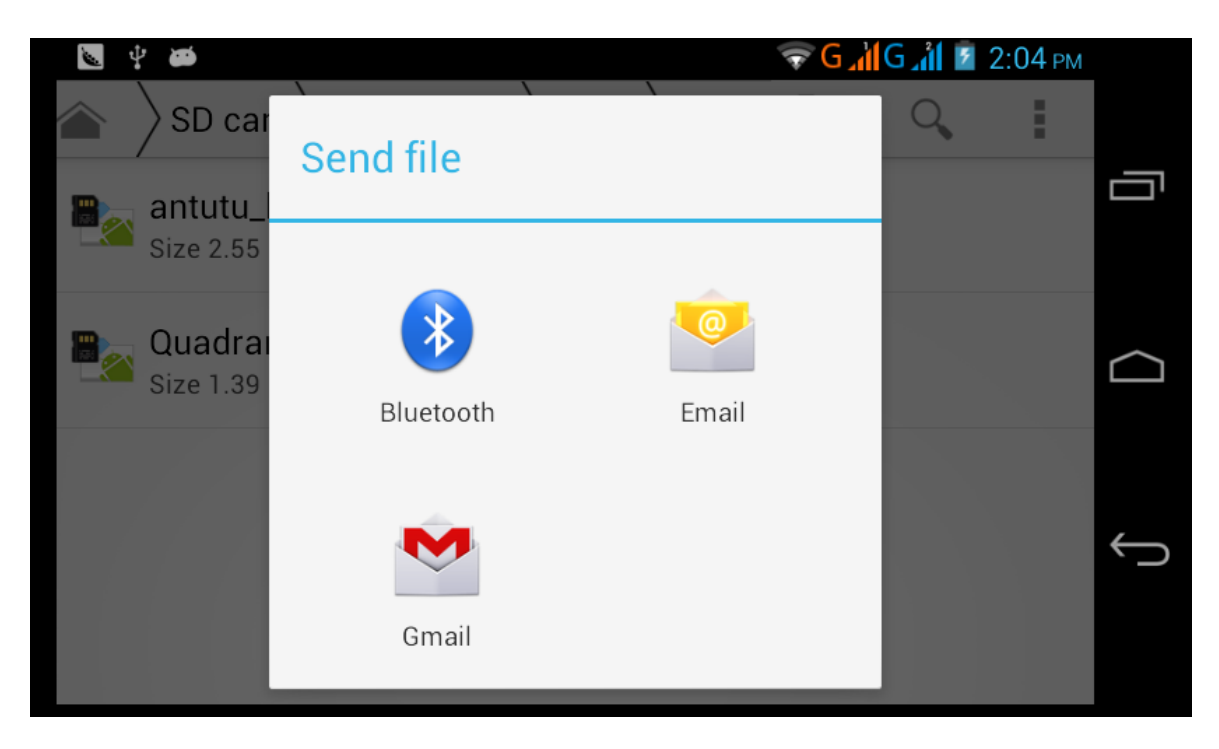

**Picture 9.7**

d、Install apk file: Choose the file suffixed .apk in the file manager, you can install the third part software as reminder.

<span id="page-45-0"></span>e, Build new folder: Choose the menu you want to build the file, click  $\Box$  icon in right top, choose new folder, you can build new folder as reminder.

# **9 Installation of Procedures**

# <span id="page-45-1"></span>**9.1 Installation**

### **Install the third party application procedure**

- 1. Click "file manager" application procedure; choose the application procedure you need to install.
- 2. Hold the application procedure you need to install.
- 3. A popup **install** will appear**, click install apk.**
- 4. Finish the installation as guide, it will operate.

# <span id="page-46-0"></span>**9.2 Uninstall**

Uninstall application procedure

- 1. Click setting icon in main interface.
- 2. Click **manage application procedure**, list all the application procedures installed in the system.
- 3. Click the APK you want to uninstall, click **uninstall**.
- 4. Click **confirm** to finish uninstallation.

# **10 Trouble Shooting**

#### <span id="page-46-1"></span>**1. The first startup of device is slow**

 After the device system upgraded, the first startup need to install the pre-installed application software, the lead time is around 2-3 minutes, the startup afterwards will be much quicker.

#### **2. Device can't connect Wi-Fi**

- Make sure the wireless router of internet service can work in normal.
- Ensure the device and wireless router in certain distance, and no wall or other barrier between them.
- Ensure the user name and password both correct.

#### **3. Device feels hot**

When many application procedures are used in meanwhile, or the brightness of screen open to the lightest or under charging, device may heat a little. It is normal.

#### **4. Email can't be set or Registration of application procedure.**

- Ensure your internet is well connected.
- Make sure your email setting way is correct.
- Keep your system time and local time consistent.

#### **5. The system is abnormal and can't work.**

When you install some third party application procedure, it may cause abnormal

work, you can press **Reset key** to reset the system.

- **6. The webpage can't be opened**
	- Please keep the distance between from route to DEVICE in effective range.
	- Please restart WIFI and try again.

#### **7. Device works terribly slow sometimes**

It is normal phenomenon. Please turn off some application you don't need in advanced task management, or uninstall some third party application to release more system resource.